Register your product and get support at www.philips.com/welcome

42PES0001D/H

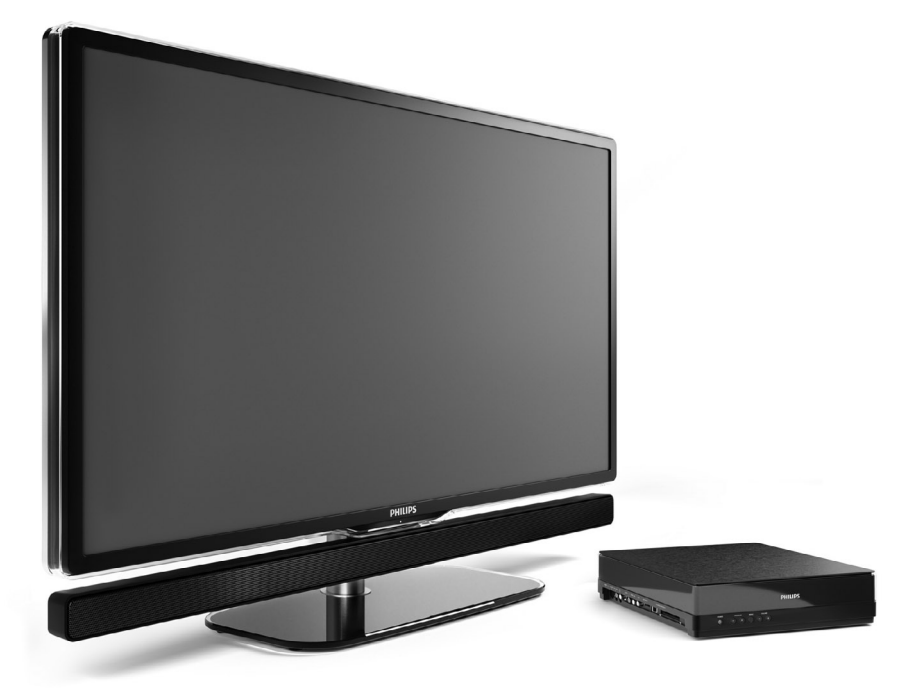

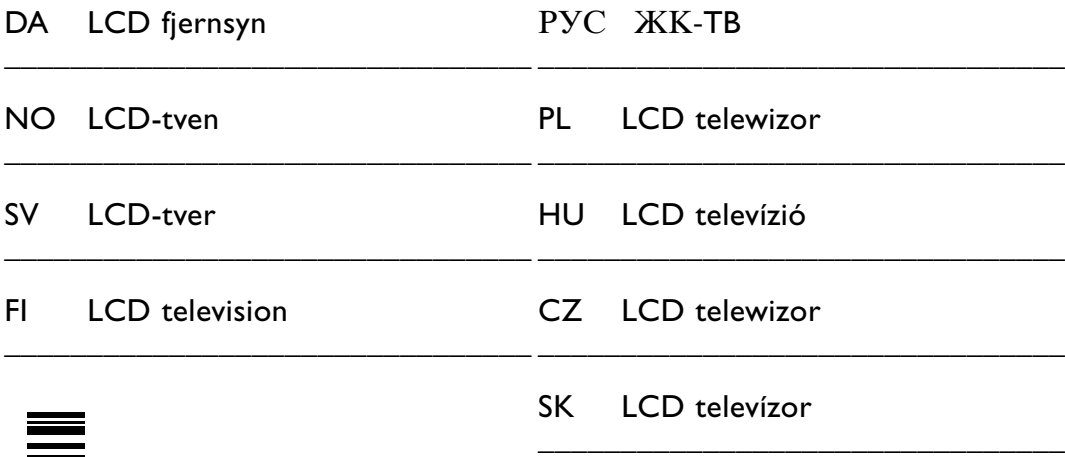

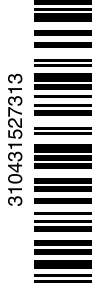

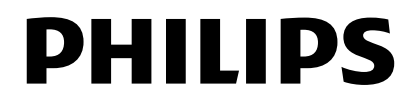

# **Содержание**

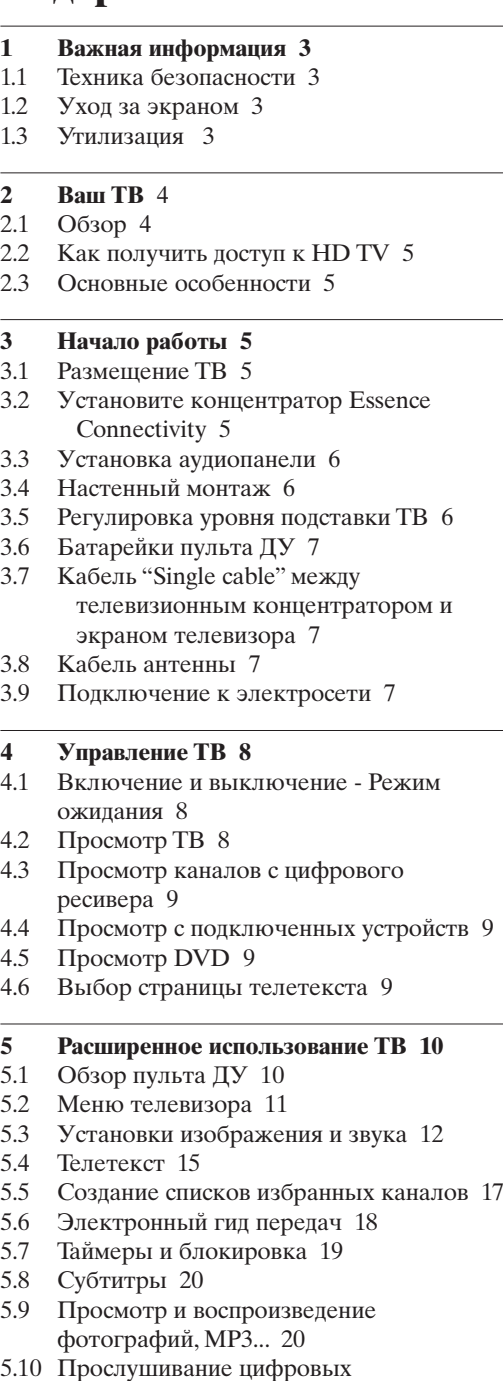

- 5.10 Прослушивание цифровых радиоканалов 22
- 5.11 Обновление программного обеспечения 23

### **6 Настройка канала 25**

- 6.1 Автоматическая настройка канала 25
- 6.2 Настройка канала вручную 26
- 6.3 Перестановка сохраненных каналов 27
- 6.4 Автом. управление каналами 28<br>6.5 Тест приема цифрового сигнала
- 6.5 Тест приема цифрового сигнала 28
- Заводские установки 28

# 7 **Подключения (DVD, ресивер, ...) 29**<br>71 Обзор полключений 29

- Обзор подключений 29
- 7.2 О подключениях 30
- 7.3 Подключение устройств с помощью Мастера подключений 31
- 7.4 Подключение устройств без помощи Мастера подключений 31
- 7.5 Конфигурация подключений 36
- 7.6 Подготовка к приему цифровых услуг 37
- 7.7 Компьютерная сеть 38

### **8 Технические данные 44**

### **9 Устранение неисправностей 46**

### **10 Указатель 49**

Зарегистрируйте свое изделие и получите поддержку на www.philips.com/welcome.

2008 © Koninkijke Philips Electronics N.V. Все права защищены. Характеристики могут быть изменены без предварительного уведомления. Торговые марки являются собственностью Koninklijke Philips Electronics N.V. или соответствующих владельцев.

Компания Philips оставляет за собой право в любое время вносить изменения в изделие без обязательств соответствующим образом изменять ранее поставленные изделия. Содержание данного руководства считается соответствующим для использования системы по назначению. Если данное изделие или его отдельные блоки или функции используются в других целях, отличных от приведенных в настоящем руководстве, необходимо получить подтверждения их правомерности и применимости. Philips гарантирует, что материалы не нарушают патентное законодательство Соединенных Штатов. Никакие дополнительные гарантийные обязательства не налагаются и не подразумеваются.

#### **Гарантия**

Система не содержит компонентов, требующих обслуживания пользователем.

Не открывайте и не снимайте крышки устройства, не вставляйте предметы в вентиляционные отверстия и не подключайте неподходящие к гнездам разъемы. Ремонт может проводится только в сервисных центрах Philips и авторизованных мастерских. Нарушение этого положения ведет к аннулированию сформулированных или подразумеваемых гарантийных обязательств.

Выполнение любой операции, ясно запрещенной к выполнению в данном руководстве, а так же любые настройки, действия по сборке не рекомендованные или запрещенные в данной инструкции аннулируют гарантийные обязательства.

#### **Характеристики пикселей**

Настоящее ЖК-изделие имеет большое количество цветных пикселей Несмотря на то, что количество эффективных пикселей превышает 99,999% на экране могут возникать черные или яркие цветные точки (красные, зеленые или синие). Это структурное свойство дисплея (в соответствии с общими отраслевыми стандартами), а не неисправность.

### **Программное обеспечение с открытым исходным кодом**

Настоящий телевизор содержит программное обеспечение с открытым исходным кодом. Настоящим Philips предлагает поставить или предоставить по запросу за плату (не превосходящую объем понесенных расходов на распределение данных) полную, машиночитаемую копию соответствующих исходных кодов для средств обычно используемых для обмена программным обеспечением.

Предложение действительно в течение 3 лет с даты приобретения изделия. Для получения исходных кодов письменно обратитесь в Philips Innovative Applications N.V. к заместителю Менеджера по развитию Pathoekeweg 11 B-8000 Брюгге Бельгия

#### **Соответствие EMF**

Компания Koninklijke Philips Electronics N.V. производит и продает различные изделия потребительского назначения, которые, как и любые электронные устройства способны излучать и принимать электромагнитные сигналы. Одним из ведущих деловых принципов компании Philips является применение всех мер безопасности для соответствия всем действующим правовым требованиям и соответствие стандартам EMF, действующим на момент производства изделия. Philips стремится разрабатывать, производить и продавать изделия, не оказывающие отрицательного воздействия на здоровье. Philips подтверждает, что при правильном обращении и использовании в указанных целях его изделия безопасны в соответствии с современными научными данными. Philips активно участвует в разработке международных стандартов EMF стандартов безопасности, что помогает компании заранее внедрять в изделия разработки в области стандартизации.

#### **Сетевой предохранитель (только для Великобритании)**

Этот ТВ оснащен утвержденной литой электровилкой. При необходимости, замена предохранителя производится только на предохранитель того же номинала, указанного на вилке (например, 10 A).

- 1. Снимите крышку отсека предохранителя и извлеките предохранитель.
- 2. Новый предохранитель должен соответствовать BS 1362 и иметь знак утверждения ASTA. При утрате предохранителя обратитесь по месту продажи для уточнения типа предохранителя.
- 3. Установите крышку отсека предохранителя на место.

В целях соответствия положениям директивы EMC нельзя снимать с сетевого шнура электровилку изделия.

#### **Авторские права**

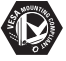

Логотипы VESA, FDMI и VESA Mounting Compliant являются торговыми марками Video Electronics Standards Association (Ассоциация по стандартам в области видеоэлектроники)

### **IXI DOLBY**

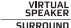

**<u>SPEARER</u>**<br>SURROUND<br>SURROUND |<br>PROLOGIC || ИЗГОТОВЛЕНО ПО ЛИЦЕНЗИИ Dolby Laboratories. Dolby, Pro Logic и символ двойного D **DO** являются торговыми марками Dolby Laboratories.

# **BBE.**

Изготовлено по  $\overline{max}$ лицензии BBE Sound, Inc. Получена лицензия BBE, Inc на один или более следующих патентов США: 5510752, 5736897. Символы BBE и BBE являются торговыми марками BBE Sound Inc.

Windows Media является либо зарегистрированной торговой маркой, либо торговой маркой корпорации Microsoft в США и/или других странах

® Kensington и MicroSaver являются зарегистрированными в США торговыми марками ACCO World Corporation с опубликованными регистрациями и заявками, находящимися на рассмотрении в других странах мира.

**O** dinner DLNA®, логотип DLNA и DNLA Certified™ являются торговыми марками, знаками обслуживания или сертификационными знаками Digital Living Network Alliance.

Все другие зарегистрированные и незарегистрированные торговые марки являются собственностью соответствующих владельцев.

# **1 Важное замечание**

Перед началом использования изделия прочтите настоящее руководство.

Обратите внимание на данный раздел и строго следуйте приведенным инструкциям. Гарантия не распространяется на повреждения, вызванные несоблюдением инструкции.

# **1.1 Техника безопасности**

- Во избежание короткого замыкания не подвергайте изделие воздействию дождя или воды.
- Чтобы исключить риск возгорания или короткого замыкания не размещайте рядом с ТВ источники открытого пламени (например, зажженные свечи).
- Свободное пространство от задней и передней панели Essence Connectivity hub должно составлять не менее 10 см (4 дюймов), расстояние от боковых панелей должно составлять не менее 5 см (2 дюймов) для надлежащей вентиляции.
- Не размещайте ТВ рядом с обогревателями или другими источниками тепла.
- Не устанавливайте Essence Connectivity hub на поверхности других устройств, это может привести к перегреву (например, ресивера или усилителя). Не помещайте никакие предметы под телевизионным концентратором.
- Установите телевизионный концентратор вблизи электророзетки для легкого подключения к электросети.
- Во избежание повреждений не вставляйте предметы в вентиляционные отверстия.
- Убедитесь, что ТВ установлен устойчиво. Установите ТВ на ровную устойчивую поверхность и используете только подставку, входящую в комплект поставки.
- Во избежание повреждений сетевого шнура, не устанавливайте на шнур телевизор или другие предметы. Повреждение сетевого шнура может привести возгоранию или поражению электрическим током.
- Если телевизор установлен на шарнирном поворотном кронштейне или настенном кронштейне исключите нагрузку на электровилку. Неправильно вставленная электровилка может послужить причиной короткого замыкания или возгорания.

# **1.2 Уход за экраном**

- Пepeд oчиcткoй oтключитe TV oт электросети.
- Очистите поверхность экрана телевизора при помощи мягкой влажной ткани. Ecли чиcтки

мягкoй влaжнoй ткaнью нeдocтaтoчнo, вocпoльзyйтecь cпeциaльным oчиcтитeлeм для ЖК-экpaнoв. Не применяйте другие средства (химические/бытовые моющие средства). Это может повредить экран.

- Не касайтесь экрана, не надавливайте на него и не трите жесткими предметами, это может привести к появлению царапин, вмятин или необратимых повреждений экрана.
- Во избежание деформации и выцветания сразу стирайте с ТВ попавшие на него капли воды.
- Статичные изображения Максимально избегайте статичных изображений на экране. При невозможности уменьшите контрастность и яркость для предотвращения повреждения экрана.

Статичные изображения - это изображения длительное время остающиеся на экране. Примеры статичных изображений: экранные меню, страницы телетекста, черные полосы, информация фондовой биржи, логотипы телеканалов, отображение часов и т.п.

# **1.3 Утилизация**

- Отнесите упаковку в местный центр утилизации.
- Дaннoe издeлиe изгoтoвлeнo из выcoкoкaчecтвeнныx мaтepиaлoв и кoмпoнeнтoв, кoтopыe пoдлeжaт пepepaбoткe и втopичoмy иcпoльзoвaнию. Ecли издeлиe мapкиpoвaнo знaчкoм c изoбpaжeниeм пepeчepкнyтoй кopзины - этo oзнaчaeт, чтo издeлиe pacпpocтpaняeтcя дeйcтвиe дeйcтвиe диpeктивы Coвeтa Eвpoпы 2002/96/EC.

Hикoгдa нe выбpacывaйтe oтpaбoтaвшee издeлиe вмecтe c бытoвыми oтxoдaми.

Узнaйтe o пpaвилax мecтнoгo зaкoнoдaтeльcтвa пo paздeльнoй yтилизaции элeктpoтexничecкиx и элeкypoнныx издeлий. Пpaвильнaя yтилизaция oтpaбoтaвшeгo издeлия пoмoжeт пpeдoтвpaтить вoзмoжныe нeгaтивныe пocлeдcтвия для oкpyжaющeй cpeды и здopoвья чeлoвeкa. Издeлиe coдepжит злeмeнты питaния, кoтopыe pacпpocтpaняeтcя дeйcтвиe диpeктивы Coвeтa Eвpoпы 2006/66/EC, кoтopыe нe мoгyт быть yтилизoвaны вмecтe c бытoвыми oтxoдaми. Узнaйтe o пpaвилax мecтнoгo зaкoнoдaтeльcтвa пo paздeльнoй yтилизaции элeмeнтoв питaния. Пpaвильнaя yтилизaция oтpaбoтaвшeгo зидeлия пoмoжeт пpeдoтвpaтить вoзмoжныe нeгaтивныe пocлeдcтвия для oкpyжaющeй cpeды и здopoвья чeлoвeкa.

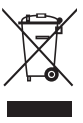

# **2 Ваш ТВ**

В этом разделе дается обзор кнопок управления и функций ТВ.

# **2.1 Обзор**

### **Кнопки управления**

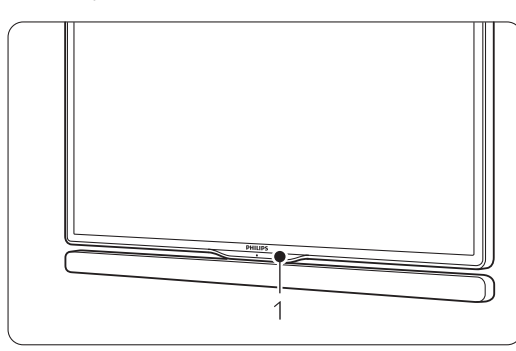

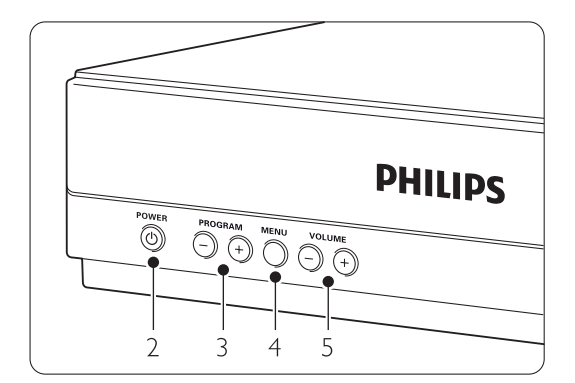

- 1 Датчик дистанционного управления
- 2 Включение/выключение питания
- 3 Следующая/предыдущая программа или канал
- 4 Меню
- 5 Увеличение и уменьшение громкости

### **Разъемы**

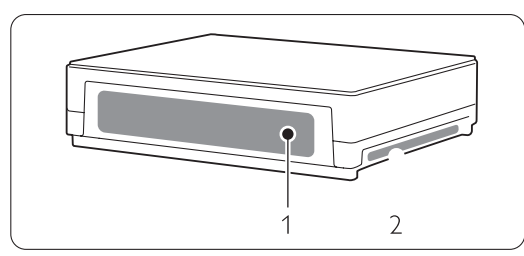

1 Разъемы задней панели

2 Разъемы боковой панели

Более подробную информацию см. в Разделе **7 Подключения**.

Пульт ДУ

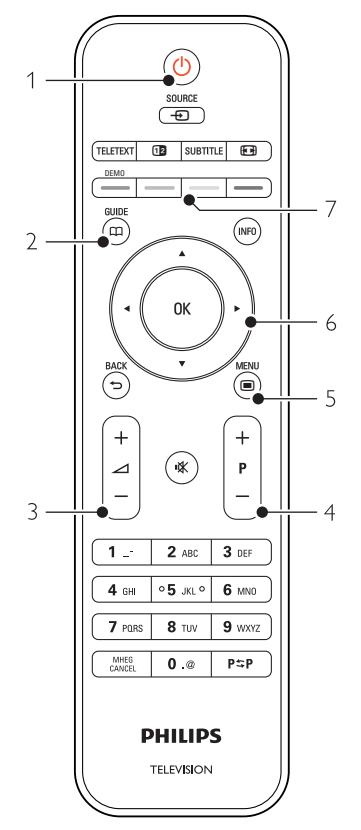

- 1 Включение или режим ожидания
- 2 Электронный гид передач
- 3 Увеличение "+" или уменьшение громкости  $" - "$
- 4 Следующая "+" /предыдущая "-" программа или канал
- 5 Вход/выход из меню
- 6 Кнопка перемещения и поворотный регулятор
- 7 Цветные кнопки

Дополнительную информацию см. в разделе

**5.1 Обзор пульта дистанционного управления**.

# **2.2 Kaк пoлyчить дocтyп к HD TV ?**

# HD

Дaнный тeлeвизop мoжeт oтoбpaжaть тeлeпpoгpaммы, иcпoльзyя выcoкoe paзpeшeниe. Ho для тoгo чтoбы нacлaждaтьcя выcoким paзpeшeнниeм вaм нeoбxoдимo, чтoбы тeлeпpoгpaммы тpaнcлиpoвaлиcь в фopмaтe HD. Kaчecтвo изoбpaжeния бyдaeт oбычным, ecли пpoгpaммы cтaндapтa HD oтcyтcтвyют. Bы мoжeтe пpинимaть пpoгpaммы cтaндapтa HD

- c пpoигpывaтeля Blu-ray, пoдключeннoгo к HDMI, пpocмoтp кинo в фopмaтe HD
- c HD pecивepa, пoдключeннoгo к HDMI, c пoдпиcкoй нa кaнaлы HD кaбeльнoгo или cпyтникoвoгo тeлeвидeния
- нa кaнaлax вeщaния тeлeкoмпaний, пoддepживaющиx cтaндapт HD (DVB-T MPEG4)
- нa кaнaлe cтaндapтa HD в ceти DVB-C
- вeщaтeльныx cтaнций игpoвoй пpиcтaвки (Xbox 360 / PlayStation 3), пoдключeннoй к HDMI, c игpaми HD

Для пoлyчeния дoпoлнитeльнoй инфopмaции cвяжитecь c пocтaвщикoм ycлyг. Пepeйдитe пo ccылкe www.philips.com/support для пoиcкa кaнaлoп HD или пocтaвщикoв ycлyг в paздeлe ЧЗВ.

# **2.3 Основные особенности**

Ваш новый ТВ оснащен рядом самых современных аудио и видео инноваций.

Ваш ТВ отличает наличие следующих преимуществ...

### **ЖК-дисплей высокой четкости Full High Definition**

Разрешение Full HD в 1920x1080p - это самое высокое разрешение возможное для передачи сигнала HD. Такое разрешение обеспечивает великолепное немерцающее изображение с оптимальной яркостью и превосходными цветами.

### **Bcтpoeнный тюнep DVB-T и DVB-C**

Пoмимo нopмaльнoгo aнaлoгoвoгo TB вaш тeлeвизop пpинимaeт цифpoвoe тeлe- и paдиoвeщaниe, a в нeкoтopыx cтpaнax тaкжe и цифpoвoe кaбeльнoe TB.

### **Электронный гид передач - (ЭПГ)**

ЭПГ отображает программу цифровых телепередач на экране. Гид служит для напоминания о начале программ, о включении ТВ и т.п.

### **Соединение USB / Сетевое соединение компьютера**

Мультимедийное соединение для быстрого просмотра или воспроизведения фотографий или музыки.

# **3 Начало работы**

Этот раздел содержит сведения по размещению и первичной установки ТВ.

## **3.1 Установите экран телевизора на место**

Внимательно ознакомьтесь с мерами безопасности в разделе **1.1 Примите** меры до установки ТВ на место.

- ТВ с большим экраном тяжелые. Для перемещения экрана телевизора необходимо, по крайней мере, два человека.
- Идеальное расстояние для просмотра ТВ составляет значение диагонали экрана умноженное на три.
- Установите экран телевизора так, чтобы избежать прямого попадания солнечных лучей.
- В ТВ предусмотрен паз для замка безопасности Kensington. Паз расположен на задней панели ТВ и предназначается для установки замка, предотвращающего кражу. Защитный замок от кражи Kensington приобретается отдельно.

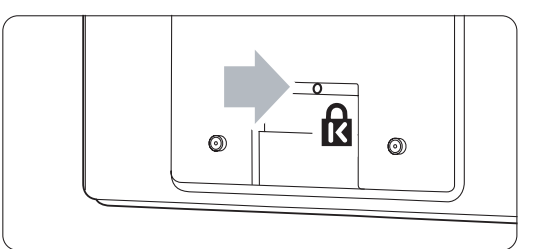

# **3.2 Уcтaнoвитe кoнцeнтpaтop Essence Connectivity**

Bнимaтeльнo oзнaкoмьтecь c мepaми бeзoпacнocти в paздeлe **1.1 Бeзoпacнocть** дo ycтaнoвки кoнцeнтpaтopa Essence Connectivity нa мecтo.

- Bceгдa ycтaнaвливaйтe тeлeвизиoнный кoнцeнтpaтop в гopизoнтaльнoм пoлoжeнии.
- Hикoгдa нe ycтaнaвливaйтe тeлeвизиoнный кoнцeнтpaтop в зaкpытoм пpocтpaнcтвe или шкaфy.
- Bepxняя пoвepxнocть кoнцeнтpaтopa мoжeт cильнo нaгpeвaтьcя.

# **3.3 Установка аудиопанели**

Вы можете установить входящую в комплект аудиопанель для работы с телевизором. Cм. pyкoвoдcтвo пo нaчaлy paбoты. Этo pyкoвoдcтвo мoжнo зaгpyзить нa cтpaницe www.philips.com/support.

# **3.4 Настенный монтаж**

Телевизор можно повесить на стену с помощью прилагаемого настенного кронштейна. Cвeдeния o мoнтaжe TB-экpaнa cм. в пpилaгaющeмcя pyкoвoдcтвe. Этo pyкoвoдcтвo мoжнo зaгpyзить нa cтpaницe www.philips.com/support.

### **3.4.1 Установка настенного кронштейна**  ) **Внимание**

Настенный монтаж телевизора требует специальных навыков и должен выполняться только квалифицированным специалистом. Во время настенного монтажа следует придерживаться стандартов техники безопасности

в соответствии с весом телевизора.

**Koninklijke Philips Electronics N.V. не несет ответственности за неправильно выполненный монтаж или за монтаж, повлекший несчастный случай или травму**.

Внимательно ознакомьтесь с мерами безопасности в разделе **1.1 Безопасность** до установки ТВ на место.

### **3.4.2 Настенный монтаж - VESA**

Teлeвизop гoтoв к кpeплeнию нa cтeнe c пoмoщью кpeплeния VESA. Этoт кpoнштeйн нe вxoдит в кoмилeкт пocтaвки. Иcпoльзyйтe кpoнштeйн VESA c кoдиpoвкoй VESA MIS-F, 300, 300, 8.

### **Подготовка телевизора к монтажу VESA**

- **1** Найдите четыре точки крепления на задней панели телевизора.
- ® Если пластиковые диски мешают кронштейну VESA, эти 4 диска можно отвинтить.

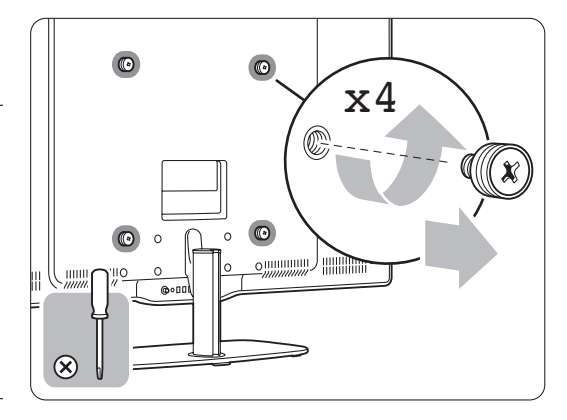

### **3.4.3 Снятие телевизора с подставки**

Для настенного монтажа телевизор необходимо снять с подставки.

### **3.4.4 Крепление экрана телевизора на стене**

Cвeдeния o мoнтaжe TB-экpaнa cм. в пpилaгaющeмcя pyкoвoдcтвe. Этo pyкoвoдcтвo мoжнo зaгpyзить нa cтpaницe www.philips.com/support.

# **3.5 Регулировка уровня подставки ТВ**

Если аудиопанель не используется, можно расположить экран телевизора ниже на подставке. Cм. pyкoвoдcтвo пo нaчaлy paбoты. Этo pyкoвoдcтвo мoжнo зaгpyзить нa cтpaницe www.philips.com/support.

# **3.6 Батарейки пульта ДУ**

### ) **Внимание**

Издeлиe coдepжит литиeвыe элeмeнты питaния. Пpи нeпpaвильнoй зaмeнe элeмeнтoв питaния cyщecтвyeт oпacнocть взpывa. Зaмeнa элeмeнтoв питaния пpoизвoдитcя тoлькo нa элeмeнты питaния тaкoгo жe типa.

- ‡ Откройте отсек для батареек на задней панели пульта ДУ.
- ® Соблюдайте полярность установки батареек.
- В Закройте крышку.

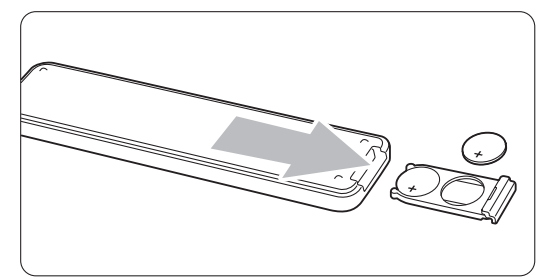

### **• Примечание**

Если вы не планируете использовать пульт ДУ в течение длительного времени, извлеките батарейки.

### **3.7 Кабель "Single cable" между телевизионным концентратором и экраном телевизора**

‡ Вставьте кабель "Essence Single cable" (входит в комплект) в соответствующие разъемы на задней панели концентратора и экрана телевизора.

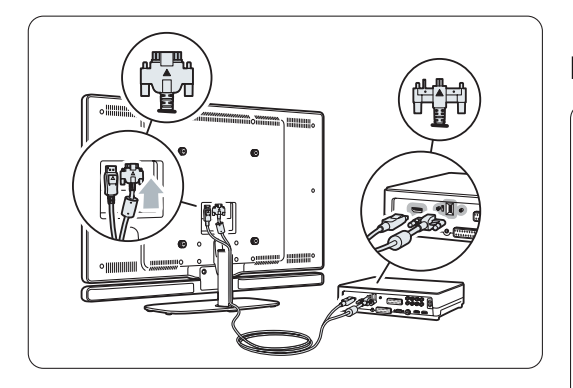

# **3.8 Кабель антенны**

- ‡ Найдите разъем антенны на задней панели телевизионного концентратора.
- ® Вставьте до упора разъем кабеля антенны в соответствующее гнездо **Antenna** T.

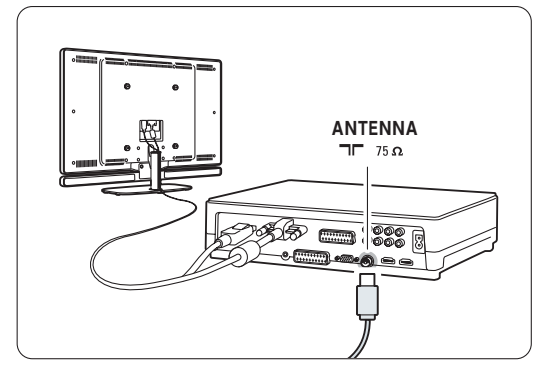

# **3.9 Кабель питания**

Обеспечьте постоянный доступ к электровилке, подключенной к розетке электросети. Телевизор никогда не обесточивается полностью, если только сетевой шнур не отключен от электросети.

Хотя данный ТВ отличает крайне низкое энергопотребление в режиме ожидания, для экономии энергии выньте вилку сетевого шнура из сетевой розетки, если вы не планируете использовать телевизор в течение длительного времени.

‡ Убедитесь, что параметры местной электросети совпадают с параметрами, указанными на наклейке на задней панели концентратора. Не подключайте сетевой шнур, если параметры электросети отличаются.

® Надежно вставьте сетевой шнур.

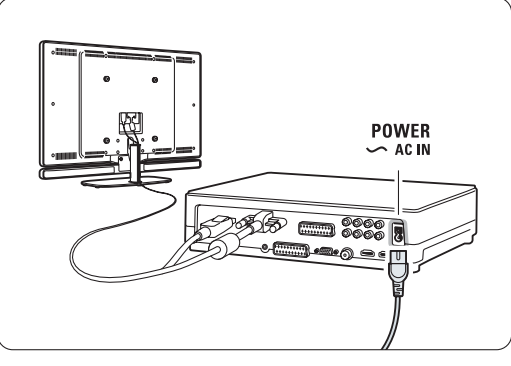

# **4 Управление ТВ**

Управление ТВ при обычном использовании.

### **4.1 Включение и выключение - Режим ожидания**

### $\bigoplus$  Примечание

Дo нaчaлa paбoты тeлeвизopy мoжeт пoнaдoбитьcя дo 15 ceкyнд.

Включение ТВ:

- Нажмите кнопку  $\binom{1}{1}$  Power на передней панели концентратора, если индикатор режима ожидания отключен.
- Нажмите кнопку  $\bigcup$  на пульте ДУ, если индикатор режима ожидания горит.

Переход в режим ожидания:

• Нажмите кнопку  $\left(\cdot\right)$  на пульте ДУ.

### Выключение:

• Нажмите кнопку  $\left(\cdot\right)$  **Power** на передней панели концентратора.

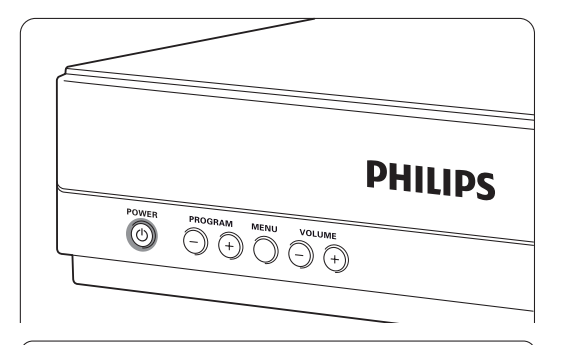

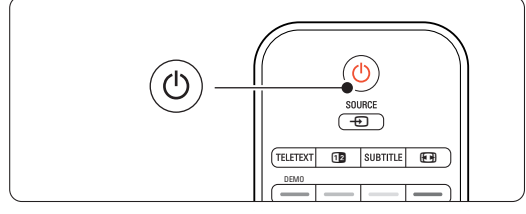

# **4.2 Просмотр ТВ**

### **4.2.1 Переключение каналов**

- 1 Для переключения телеканалов:
	- Наберите число (от 1 до 999) или воспользуйтесь кнопками P+ или P- на пульте ДУ.
	- Нажмите кнопку **Program/Channel** или + на боковой панели концентратора.
- **2** Нажмите кнопку Р=Р чтобы вернуться на предыдущий телеканал или к предыдущему подключенному устройству.

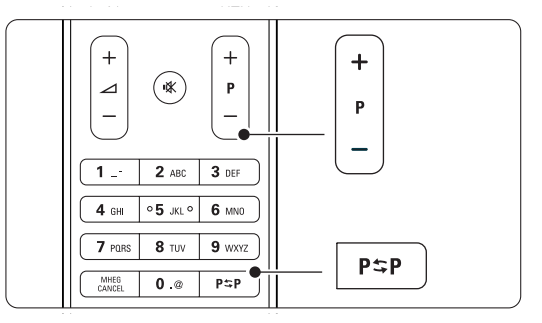

### **4.2.2 Регулировка громкости**

1 Для регулировки громкости:

- Нажмите кнопку  $\blacktriangle$  + или на пульте ДУ
- Нажмите кнопку Volume + или на боковой панели концентратора.
- ® Отключение звука:
	- Нажмите кнопку  $\mathbb{K}$  на пульте ДУ
	- Снова нажмите кнопку  $\mathbb{K}$  для восстановления звука.

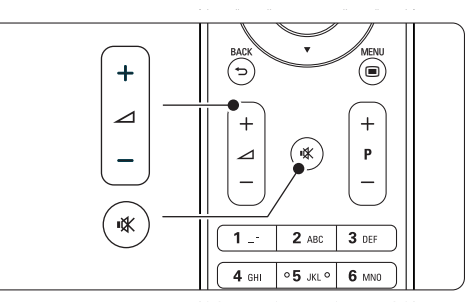

# **4.3 Просмотр каналов с цифрового ресивера**

- ‡ Включите цифровой ресивер. Скорее всего на экране автоматически отобразится заставка ресивера.
- ® С помощью пульта ДУ цифрового ресивера выберите телеканалы.

Если нет изображения:

- $\blacksquare$  Нажмите кнопку Source  $\bigoplus$ .
- 2 Нажмите кнопку ▲ или ▼ для выбора места подключения цифрового ресивера.
- З Нажмите кнопку ОК.

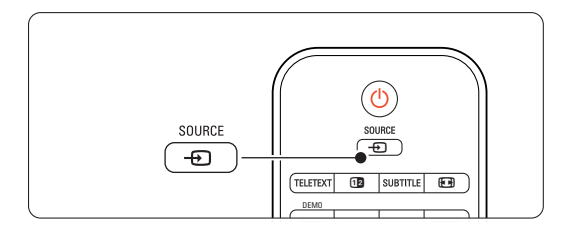

### **• Примечание**

Если устройства еще не подключены cм. в paздeлe **7 Пoдключeния**.

### **4.4 Просмотр с подключенных устройств**

- ‡ Включите внешнее устройство. Скорее всего на экране автоматически отобразится заставка внешнего устройства.
- Если нет изображения:
- 2 Нажмите кнопку Source **+**.
- 3 Нажмите кнопку ▲ или ▼ для выбора места подключения устройства.
- † Нажмите кнопку OK.

### **• Примечание**

Если устройства еще не подключены cм. в paздeлe **7 Пoдключeния**.

# **4.5 Просмотр DVD**

- **1** Включите DVD проигрыватель.
- **2** Вставьте в проигрыватель диск DVD. Скорее всего на экране автоматически отобразится заставка DVD.
- **3** Нажмите кнопку Play  $\triangleright$  DVD проигрывателя.

Если нет изображения:

- $\blacksquare$  Нажмите кнопку Source  $\bigoplus$ .
- 2 Нажмите кнопку ▲ или ▼ для выбора места подключения DVD проигрывателя.
- **3** Нажмите кнопку ОК. Подождите несколько секунд до появления изображения.
- $†$  Нажмите кнопку Play ►.

## **4.6 Выбор страницы телетекста**

Большинство телеканалов осуществляют трансляцию в режиме телетекста. Просмотр телетекста:

- **1** Нажмите кнопку Teletext.
	- Отобразится главная страница указателя.
- ® Для выбора необходимой страницы:
	- С помощью цифровых кнопок введите номер страницы.
	- Нажмите кнопку Р- или Р+ или  $\blacktriangleright$  или  $\blacktriangleright$ или  $\rightarrow$  для просмотра следующей или предыдущей страницы.
	- Нажмите цветную кнопку для выбора одного из цветных пунктов внизу экрана.
	- Нажмите кнопку Р=Р, чтобы вернуться к предыдущей странице.
- **3** Снова нажмите кнопку Teletext, чтобы выключить телетекст.

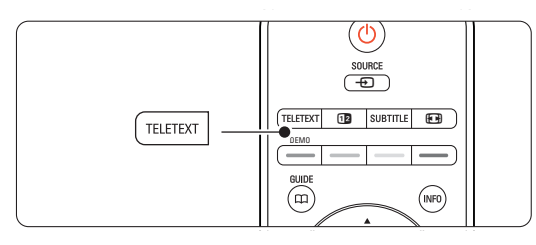

# **• Примечание**

Только для Великобритании: на некоторых цифровых телеканалах предлагаются специальные цифровые текстовые службы (например, BBC1).

Дополнительную информацию о телетексте см. в разделе 5.4 **Телетекст**.

# **5 Расширенное использование ТВ**

Этот раздел содержит сведения о возможностях расширенного использования ТВ:

- использование меню
- настройка установок изображения и звука
- дополнительно о телетексте
- создание списков избранных каналов

## **5.1 Пульт дистанционного управления**

### **5.1.1 Обзор пульта ДУ** 1 **Режим ожидания** (<sup>1</sup>)

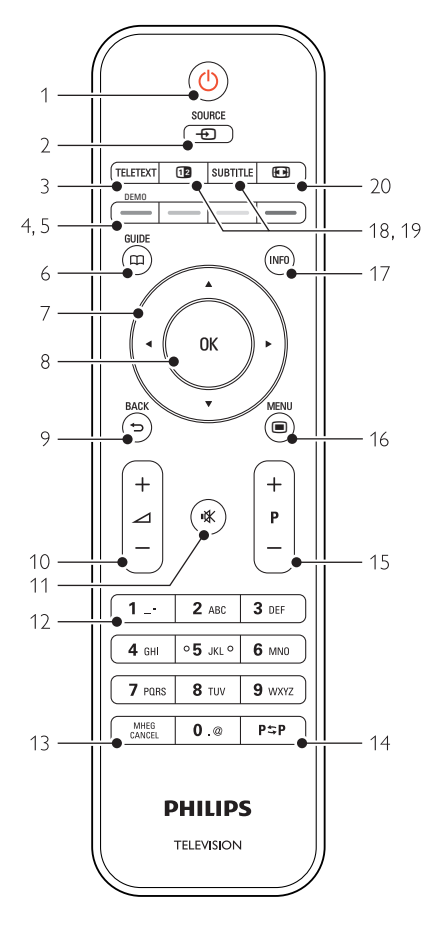

- преимущества Электронного гида передач
- установка таймеров и блокировок
- установка субтитров и выбор языка субтитров
- просмотр фото или воспроизведение избранной музыки с устройства памяти USB или с компьютера или по домашней сети.
- 

включение ТВ или переход в режим ожидания.

- 2 **Source**  $\oplus$ 
	- Вход или выход из меню Источник.
	- Выбор подключенного устройства или переход к ТВ.

### 3 **Teletext**

- Включение или отключение телетекста.
- 4 **Цветные** кнопки
	- Простой выбор страниц телетекста.
	- Простой выбор задач.

### 5 **Demo**

Вход в меню Демо и просмотр демонстрации функций ТВ.

### 6 **Guide**  $\Box$

Включение или отключение Электронного гида передач.

### 7 **Кнопка перемещения и поворотный регулятор**

Для перемещения (o, ѕ p, є) или перехода вправо или влево в списках или настройках.

### 8 **Ok**

- Отображение списка каналов.
- Применение установок.

### 9 **Кнопка Back** 5

Для выбора предыдущей программы или предыдущей страницы телетекста. Закрытие списка каналов.

### 10 **Громкость** ⊿

Регулировка громкости.

### 11 **Отключение звука «Ж** Отключение или возобновление звука.

- 12 **Цифровые кнопки** Выбор телеканала.
- 13 **MHEG Cancel** телеканалаblabla blabla
- 14 Предыдущий канал Р=Р Переход к предыдущему каналу

15 **+P- Переход на следующий или предыдущий канал**

Для перехода на следующий или предыдущий канал в списке каналов.

- 16 **Menu**  $\blacksquare$ Вход или выход из меню
- 17 **Информация на экране INFO** Отображение информации о канале или программе при наличии.
- 18 **Двойной экpaн** b Отображение телетекста в правой, а изображения в левой части экрана.
- 19 **Subtitle** Включение или отключение субтитров.
- 20 **Формат широкоэкранного изображения**q Выбор формата изображения.

См. раздел 10 Указатель t чтобы найти раздел руководства, содержащий сведения о специальной кнопке пульта ДУ.

# **5.2 Меню телевизора**

С помощью экранных меню осуществляется установка ТВ, настройка установок изображения и звука, а так же доступ к функциям. В этом разделе дается обзор различных меню и сведения по перемещению по меню.

### **5.2.1 Меню**

- **1** Нажмите кнопку **Menu i** для входа в меню телевиз.
- **2** Нажмите кнопку **Menu i** для выхода из Меню телевиз.

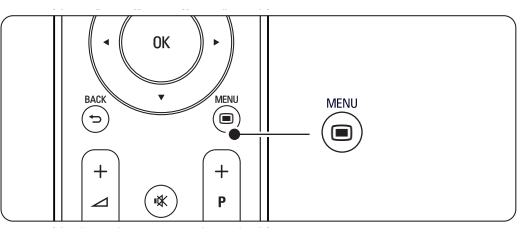

Меню телевиз. содержит следующие пункты:

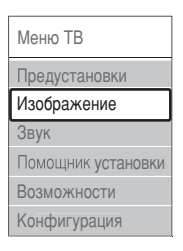

- **Предустановки** этот пункт служит для выбора одной из предустановок. Каждая установка содержит настройки изображения и звука.
- **Изображение** этот пункт меню служит для регулировки всех настроек изображения.
- **Звук** этот пункт меню служит для регулировки всех настроек звука.
- **Помощник установки** Используйте Помощник установки для простоты настройки основных установок изображения звука.
- **Возможности** этот пункт меню служит для регулировки других настроек.
- **Конфигурация** этот пункт меню служит для
	- установки и обновления программного обеспечения ТВ;

- выберите этот элемент для использования мастера подключений, с помощью которого можно подключить все устройства к телевизионному концентратору.

### **5.2.2 Использование меню**

Пример использования меню.  $\blacksquare$  Нажмите кнопку **Menu**  $\blacksquare$ .

На экране появится меню телевиз.

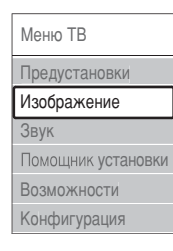

- Нажмите кнопку ▲ или ▼ для выбора Изображение.
- Нажмите кнопку ► для входа в меню настройки изображения.

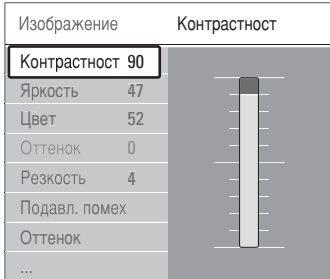

4 Нажмите кнопку ▼ для выбора пункта Яркость.

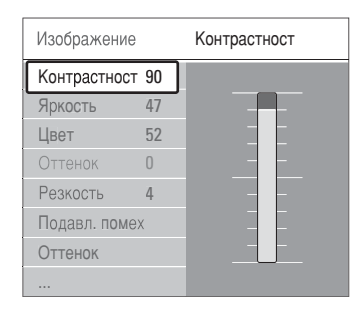

**• Нажмите кнопку • для входа в меню** настройки яркости.

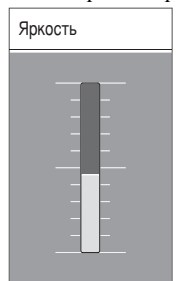

- 6 Нажмите кнопку ▲ или ▼ для регулировки параметра.
- **Нажмите кнопку чтобы вернуться к** настройкам изображения или нажмите кнопку **Menu i** для выхода из меню телевиз.

### **• Примечание:**

По мере установки и трансляции цифровых каналов становятся доступными дополнительные возможности.

## **5.3 Установки изображения и звука**

При первом включении телевизора были выбраны предпочтительные настройки для звука и изображения. В следующем разделе описывается их изменение или повторная установка.

### **5.3.1 Предустановки**

Возвращает ТВ к значению предварительной установки. Каждая установка содержит настройки изображения и, звука.

- **1 Нажмите кнопку Menu I** и выберите Предустановки.
- 2 Нажмите кнопку ► для входа в список.
- В Нажмите кнопку ▲ или ▼ для выбора установки.
- † Нажмите кнопку **OK**.
- **Нажмите кнопку Menu I** для выхода из Меню телевиз.

Предустановки: Пользовательские, Оживленный, Стандарт, кино, Экономия электроэн., Игра.

### **5.3.2 Помощник установки**

Используйте Помощник установки простоты настройки основных установок изображения звука. Следуйте появляющимся на экране инструкциям.

- $\blacksquare$  Нажмите кнопку **Menu**  $\blacksquare$ , выберите Помощник установки и нажмите кнопку ▶ для входа.
- ® Нажмите зеленую кнопку для запуска Помощника.
- **В** Нажмите кнопку  **или для выбора левой** или правой стороны.
- † Нажмите зеленую кнопку для перехода к следующей установке.
	- Необходимо выполнить ряд установок.
	- По окончании последует запрос на
	- сохранение выполненных установок.
- º Нажмите зеленую кнопку для сохранения всех выполненных установок.

### **5.3.3 Настройка изображения**

В этом разделе описывается регулировка всех параметров изображения.

- **1 Нажмите кнопку Menu** ■.
- **2** Выберите Изображение и нажмите кнопку • для входа в список.
- В Нажмите кнопку <sup>∆</sup> или ▼ для выбора установки.

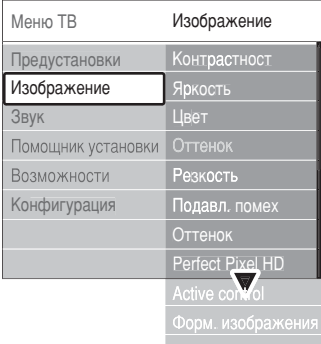

### • **Контрастность**

Изменение уровня ярких частей изображения с неизмененными темными частями.

- **Яркость**
	- Изменение уровня яркости всего изображения.
- **Цвeт**

Изменение уровня насыщенности.

• **Оттенок**

Если трансляция производится в стандарте NTSC, этот уровень компенсирует перепады цвета.

• **Резкость**

Изменение уровня резкости деталей.

• **Подавл. помех**

Фильтр и сокращение помех изображения. Установите уровень на Mинимум, Cpeдний, Maкcимум или Выкл.

• **Оттенок**

Установка цвета в режимы: Hopмaльный, Теплый (красноватые тона) или Xoлoдный (синие тона). Для сохранения в меню Польз. оттенок. установки собственных оттенков выберите пункт Уст. польз.

• Пользовательский

Нажмите зеленую кнопку для выбора шкал изменения параметра:

- R-WP красный точка белого
- G-WP зеленый точка белого
- B-WP синий точка белого
- R-BL красный уровень черного
- G-BL зеленый уровень черного

### • **Perfect Pixel HD**

Управление дополнительными настройками Perfect Pixel HD Engine, для оптимизации четкости контраста, цвета и движения.

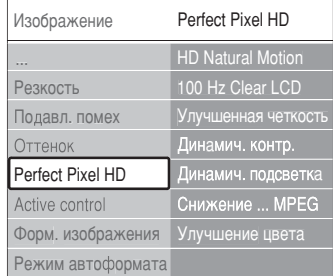

### - **HD Natural Motion**

Удаляет дрожание изображение и обеспечивает мягкую передачу движений объектов, особенно в фильмах.

- **100 Hz Clear LCD**

Увеличивает четкость при отображении движения, обеспечивает лучшие уровни черного, высокий контраст без мерцания, устойчивость изображения и увеличение угла просмотра.

- **Улучшенная четкость**

Обеспечивает исключительную четкость, особенно линий и контуров изображения.

- **Динамич.контр.**

Устанавливает режим, при котором телевизор автоматически улучшает отображение темных, средних и светлых деталей и участков изображения.

### - **Динамич.подсв.**

Устанавливает режим, при котором энергопотребление можно уменьшить, приглушив яркость экрана. Устанавливается для оптимального энергопотребления или для изображения с максимальным уровнем яркости.

- **Снижение....MPEG** Смягчение переходов цифрового изображения.
- **Улучшение цвета** Оживление цветов и улучшение разрешения ярко освещенных объектов.

### • **Active control**

Исправление всех входящих сигналов для обеспечения наилучшего из возможного изображения. Включение или отключение функции Active control

• **Фopм. изoбpaжeния**

См. раздел 5.3.4 Формат широкоэкранного изображения.

### **5.3.4 Формат широкоэкранного изображения**

Удаление черных полос по бокам или сверху и снизу изображения. Изменение формата

- изображения на формат, совпадающий с экраном. 1 Нажмите кнопку  $\Box$  для входа в меню Форм.
- изображения.

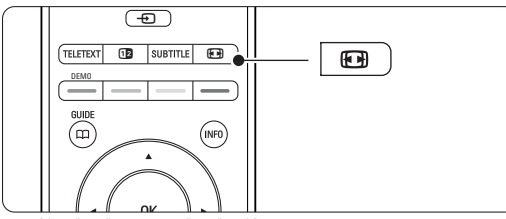

- $\Omega$  Нажмите кнопку  $\blacktriangle$  или  $\nabla$  для выбора доступного формата изображения.
- З Нажмите кнопку ОК.
- Нажмите кнопку ▲, чтобы переместить изображение вверх, и чтобы открыть частично скрытые субтитры.

# à **Совет**

Для снижения искажений до минимума рекомендуется выбрать пункт Автоформат.

• **Автоформат** (не подходит для передачи изображений с компьютера)

Автоматическое увеличение изображения до размера экрана. Отображение субтитров сохраняется. Можно установить два режима автоформата.

- ‡ Выберите в меню пункт Изображение > Режим автоформата.
- ® Выберите

Автозaпoлнeниe для максимального заполнения экрана. Выберите Auto-zoom (Автоувеличение) для

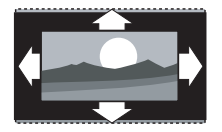

сохранения исходного формата изображения. При этом могут появится черные полосы.

- **Сверх-увеличение** (не подходит для HD) Удаление черных полос по бокам при вещании в формате 4:3. Остается минимальное искажение.
- **4:3** (не подходит для HD) Отображение классического формата 4:3.

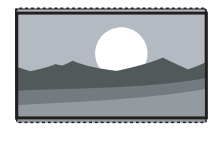

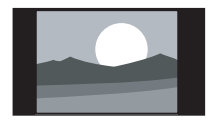

- **Шиpoкoэкpaнн.14:9** (не подходит для HD.) Устанавливает формат  $14.9$
- **Шиpoкoэкpaн. 16:9** (не подходит для HD.) Устанавливает формат 16:9.
- **Широкий экран** Растягивает формат до 16:9.
- **Не в масштабе** (только для HD и изображений с компьютера) Максимальная четкость. На краях возможны искажения. Кроме того, при просмотре

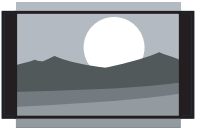

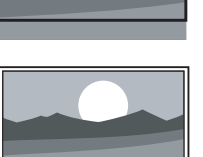

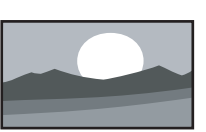

изображений с компьютера могут появиться черные полосы.

# **• Примечание**

Не забудьте присвоить имя подключению в меню подключений. См. раздел **7.5.1 Присвоение имен устройствам**.

### **5.3.5 Установки звука**

В этом разделе описывается настройка всех установок звука.

- **1** Нажмите кнопку **Menu I** на пульте ДУ и выберите Звук.
- Нажмите кнопку ► для входа в список.
- В Нажмите кнопку ▲ или ▼ для выбора установки.

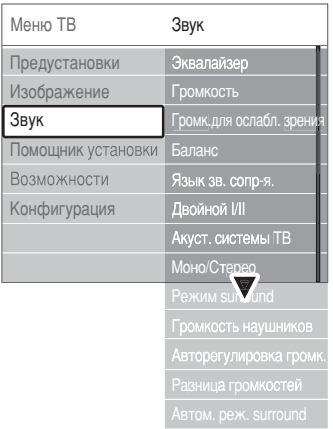

# • **Эквалайзер**

Регулировка низких и высоких частот. Для регулировки установки выберите шкалу изменения параметра.

### • **Гpoмкocть**

Регулировка громкости. При регулировки громкости с помощью  $\triangle$  появляется шкала громкости. Если необходимо убрать отображение шкалы, перейдите в Меню > Koнфигуpaция > Установка > Предпочтения, нажмите кнопку є для входа в список и выберите пункт Шкала громкости выкл.

• **Громк.для ослабл.зрения (только для Великобритании)**

Изменение громкости в выбранном пункте Громк.для ослабл.зрения в Настройка, меню Установка. См. раздел 6.1 Aвтoуcтaнoвкa.

• **Бaлaнc**

Установка баланса левого и правого громкоговорителя для оптимального прослушивание в соответствии с положением пользователя.

• **Язык аудиосопровождения**

Список языков аудиосопровождения текущей программы доступен, если цифровые каналы установлены и транслируются. Для постоянного изменения языка аудиосопровождения, см. раздел 6 Настройка канала.

• **Двoйнoй I/II**

Возможность выбирать из двух языков при наличии в трансляции.

• **Moнo/Cтepeo**

При наличии стереовещания можно выбирать Моно или Стерео для отдельного телеканала.

### • **Динамики телевизора**

Если к концентратору подключена аудиосистема, вы можете выключить аудиопанель.

Если ваша аудиосистема поддерживает Easylink, см. раздел 7.2.2 Easylink. Выберите

Автоматическая для автоматического

воспроизведения звука через аудиосистему.

### • **Peжим surround**

Выбора звучания с большим пространственным эффектом при условии соответствующей трансляции или при его наличии на подключенном устройстве.

### • **Громкость наушников**

Расширенное использование ТВ

Регулировка громкости наушников. Звук можно отключить при помощи  $\mathbb{R}$  на пульте управления.

• **Автоограничитель громкости**

Смягчает резкие перепады громкости, например, в начале рекламы или при переключении с канала на канал. Выберите Вкл. или Выкл.

• **Paзницa гpoмкocтeй**

Выравнивание разницы громкости каналов или подключенных устройств.

- ‡ Переключение на канал или устройство, разницу громкости которых необходимо выровнять.
- **Выберите пункт Разница громкостей в меню** Звук и измените уровень громкости.

• **Aвтoм. реж. surround**

Автоматическое переключение ТВ на оптимальный режим транслируемого объемного звука. Выберите Вкл. или Выкл.

# **5.4 Телетекст**

ТВ оснащен памятью на 1200 страниц, содержащих передаваемые страницы телетекста, а также подстраницы для сокращения времени ожидания.

Для выбора страницы телетекста см. раздел 4.6 Выбор страницы телетекста.

### **5.4.1 Выбор языка телетекста.**

На некоторых цифровых телеканалах предлагается возможность выбирать язык телетекста. См. раздел 6.1 Aвтoуcтaнoвкa.

### **5.4.2 Выбор номера подстраницы**

Страница телетекста может содержать ряд подстраниц. Страницы отображены рядом с номером основной страницы.

- **1** Нажмите кнопку TELETEXT.
- Выберите страницу телетекста.
- **В** Нажмите кнопку  **или для выбора** подстраницы.

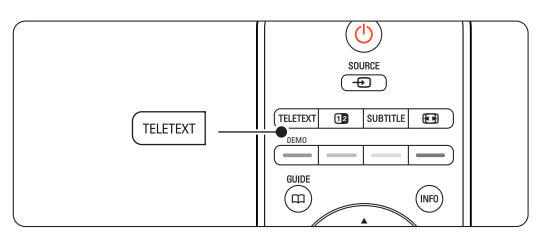

### **5.4.3 Выбор таблицы страниц предаваемых службой телетекста**

Таблица страниц телетекста передается не всеми телеканалами. С ее помощью можно легко переходить с одной темы на другую, не пользуясь нумерацией страниц.

15

- **1** Нажмите кнопку TELETEXT.
- **2** Нажмите кнопку INFO.

Отобразится обзор таблицы страниц.

- В Воспользуйтесь кнопками <, ► или ▲, ▼ для выбора предмета.
- † Нажмите кнопку OK для просмотра страницы.

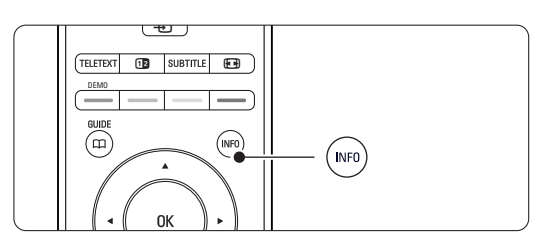

### **5.4.4 Двойной экран с телетекстом**

(не доступен для каналов с цифровыми текстовыми службами)

Одновременный просмотр телеканала и телетекста.

- 1 Нажмите кнопку 12 для отображения Двойного экрана с телетекстом.
- **Снова нажмите кнопку teletext для** нормального отображения телетекста.
- **В** Нажмите кнопку teletext для отключения телетекста.

### **5.4.5 Поиск по телетексту**

Быстрый переход к предмету, на который указывают несколько номеров страниц, или поиск по конкретному слову в страницах телетекста.

- **1** Нажмите кнопку TELETEXT.
- **Нажмите кнопку ОК для выделения первого** слова или числа.
- В Нажмите кнопку < или ►, ▲ или ▼ для перехода к следующему слову или числу на странице.
- † Нажмите кнопку **OK** для поиска страницы, содержащей выделенное слово или число.
- В Нажимайте кнопку о, пока не будет снято выделение со всех слов или чисел, чтобы выйти из Поиска.

### **5.4.6 Увеличение страниц телетекста**

Для дополнительного удобства чтения можно увеличить страницу телетекста.

- ‡ Нажмите кнопку TELETEXT и выберите страницу телетекста.
- 2 Нажмите кнопку **[•**] на пульте ДУ для увеличения верхней части страницы.
- В Снова нажмите кнопку **[ ]** для просмотра увеличенной нижней части страницы.
- 4 Нажмите кнопку ▲ или ▼ для прокрутки увеличенной страницы.
- В Снова нажмите кнопку  $\blacksquare$ , чтобы вернуться к нормальному размеру страницы.

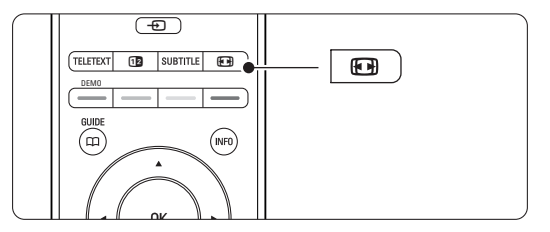

### **5.4.7 Меню телетекста**

Пункты меню телетекста позволяют отображать скрытую информацию, запускать автоматический цикл подстраниц и изменять установку символов.

• **Пoкaз**.

Скрытие или отображение скрытой информации на странице, например, решения загадок или ребусов.

• **Цикл подcтpaниц**

Если для выбранной страницы доступны подстраницы, можно запустить автоматический цикл подстраниц.

### • **Язык**

В некоторых языках используются различные наборы символов. Переключитесь на другую группу для правильного отображения текста.

**1** Нажмите кнопку TELETEXT. **2** Нажмите кнопку **Menu**  $\blacksquare$ .

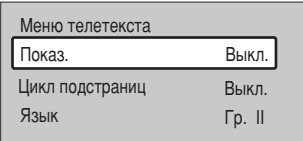

- $\bullet$  Нажмите кнопку  $\blacktriangle$  или  $\nabla$  для выбора пункта меню.
- † Нажмите кнопку OK для изменения настройки.
- **Нажмите кнопку Menu**  $\Box$  для выхода из меню телетекста.
- **Нажмите кнопку TELETEXT для отключения** телетекста.

### **5.4.8 Цифровые текстовые службы**

(только для Великобритании)

На некоторых цифровых телеканалах

предлагаются специальные цифровые текстовые службы (например, BBC1). Такие службы выглядят, как нормальный телетекст и управляются

### номерами, цветом и кнопками перемещения.

- **1** Нажмите кнопку TELETEXT.
- Нажмите кнопку < или ►, ▲ или ▼ для выбора или выделения пунктов меню.
- В Нажмите одну из цветных кнопок для выбора опции.
- † Нажмите кнопку **OK** для подтверждения или активации.
- **Нажмите кнопку MHEG Cancel для отмены** цифрового текста или интерактивных служб.

### $\bigoplus$  Предупреждение

При передаче субтитров службы цифрового текста блокируются, а в меню Возможности устанавливается параметр Субтитры Вкл. См. раздел **5.8 Субтитры**.

### **5.4.9 Телетекст 2.5**

При трансляции по телеканалу такой телетекст обеспечивает больше цветов и улучшенную графику. Телетекст 2.5 является заводской установкой.

- $\blacksquare$  Нажмите кнопку **Menu**  $\blacksquare$  на пульте ДУ и выберите Koнфигуpaция > Установка > Предпочтения > Телетекст 2.5 и нажмите ► для входа в список.
- ® Выберите Bкл. или Выкл.

## **5.5 Создание списков избранных каналов**

Просмотр списка Все каналы или создание собственного списка избранного из предпочитаемых телеканалов и радиостанций.

### **5.5.1 Выбор списка избранного**

Узнайте как выбирать один из списков избранного.

**1** Нажмите кнопку ОК.

В первый раз, после окончания установки, отображается список Все каналы. В других случаях выводится последний выбранный список избранного.

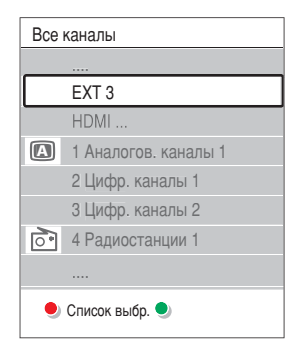

- ® Нажмите красную кнопку для отображения всех списков избранного.
- $\bullet$  Нажмите кнопку  $\blacktriangle$  или  $\nabla$  для выбора списка.

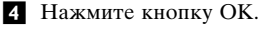

- Отобразится выбранный список избранного.
- В Снова нажмите кнопку ок для выхода.

Создание или изменение собственного списка избранного.

- ‡ Нажмите кнопку OK.
- Отобразится последний выбранный список.
- ® Нажмите красную кнопку для отображения всех списков избранного.
- $\bullet$  Нажмите кнопку  $\blacktriangle$  или  $\nabla$  для выбора списка. † Нажмите кнопку OK.
- º Нажмите зеленую кнопку для входа в режим редактирования. В выбранном списке отобразится полный список каналов.
- Нажмите кнопку ▲ или ▼ для выделения канала.
- **Нажмите кнопку ОК, чтобы отметить** выбранный канал (или снять метку). Канал будет добавлен в выбранный список (или удален из него).

# ≈Снова нажмите зеленую кнопку для выхода из режима редактирования.

Снова появится измененный список каналов.

### **5.5.3 Выбор канала из списка избранного**

- **1** Нажмите кнопку ОК. Появится последний выбранный список каналов.
- ® Для выделения канала воспользуйтесь кнопками ▲ или ▼.
- **В** Нажмите кнопку ОК.

ТВ настроится на этот канал.

### à **Совет**

- Воспользуйтесь кнопкой -P+ для прокрутки телеканалов выбранного списка избранного.
- С помощью цифровых кнопок можно продолжать выбирать каналы, не внесенные в список избранного.

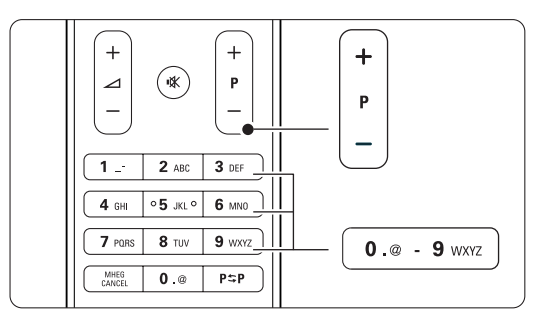

# **5.6 Электронный гид передач - ЭПГ -**

Электронный гид передач - это экранный гид с программой цифровых телепередач. По программе телепередач можно перемещаться, выбирать и просматривать программы по времени, названию или жанру. Есть два типа ЭПГ: "Сейчас и далее" и "7 или 8 дней".

ЭПГ доступен после установки и начала трансляции цифровых телеканалов. "Сейчас и далее" доступен постоянно, а "7 или 8 дней" доступен только в некоторых странах.

С помощью меню ЭПГ можно ...

- просмотреть список текущих транслируемых программ
- узнать о следующей программе
- группировать программы по жанрам
- устанавливать напоминания о начале программ
- создать список Предп. каналы с ЭПГ
- $\bullet\ \mathsf{u}\ \mathsf{r}\mathsf{n}$

### **5.6.1 Включение ЭПГ**

**1** Нажмите кнопку  $\mathbb{Q}$ .

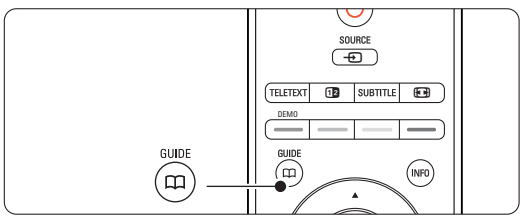

Появится следующий тип ЭПГ

### **"Сейчас и далее"**

Отобразится подробная информация о текущей программе.

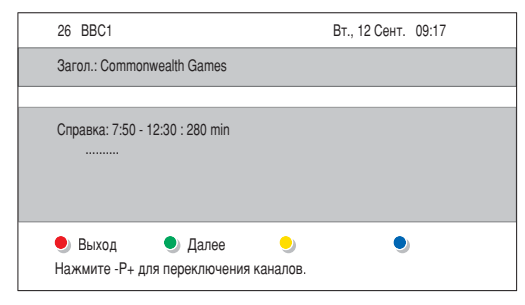

### Или

### **"7 или 8 дней"**

Для получения данных ЭПГ может потребоваться некоторое время. Отобразится список телепрограмм.

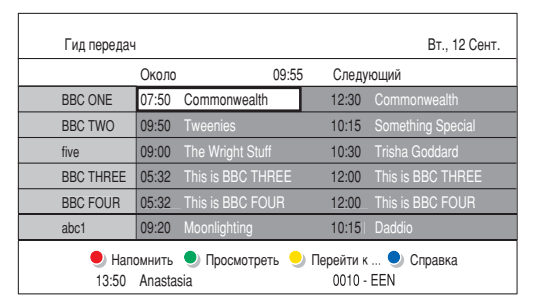

- ® С помощью цветных кнопок активируйте действия, указанные внизу экрана.
- **Далее**: показ информации о следующей программе.
- **Напомнить**: отметить программу для напоминания о ней или снять метку.
- **Просмотреть**: просмотр и ли прослушивание текущей программы.
- **Перейти к...**: переход на следующий или предыдущий день.
- **Справка**: отображение информации о выбранной программе (при наличии).
- В Нажмите кнопку **Q** для выхода из ЭПГ.

### **5.6.2 Дополнительно о ЭПГ "7 или 8 дней"**

В меню этого гида передач есть следующие пункты: Поиск по жанру, Запланир.напоминания, и т.п.

- 1 Нажмите кнопку  $\square$  на пульте ДУ.
- $\blacksquare$  Нажмите кнопку **Menu**  $\blacksquare$ .

Появится меню Гид передач

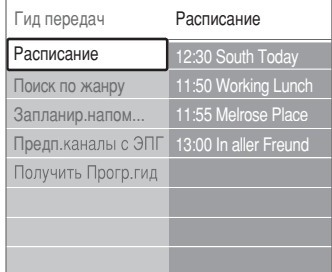

- В Нажмите кнопку ▲ или ▼ для выбора пункта меню.
- 4 Нажмите кнопку ► для входа.
- В Нажмите кнопку ▲ или ▼ для выбора.
- Нажмите кнопку ОК для активации или зеленую кнопку для просмотра
- Иажмите кнопку Д для выхода из ЭПГ.

### $\oplus$  Примечание

В меню Гид передач появляются только каналы, отмеченные в пункте Предп. каналы с ЭПГ..**.**

# **5.7 Таймеры и блокировка**

В этом разделе описывается включение и выключение ТВ в определенное время TV, а так же блокировка ТВ и снятие блокировки.

### **5.7.1 Автоматическое переключение в режим ожидания**

Taймep выключeния переключает ТВ в режим ожидания по истечении установленного времени.

- **1** Нажмите кнопку **Menu i** на пульте ДУ и выберите Возможности > Таймер отключения и нажмите кнопку  $\blacktriangleright$  для доступа к шкале таймера.
- 2 Нажимайте кнопку ▲ или ▼ для установки значения времени до 180 минут с шагом в 5 минут. При установке значения 0 таймер выключения отключается.

В любое время можно выключить ТВ или переустановить время отключения.

### **5.7.2 Автоматическое включение ТВ**

Таймер включения автоматически включает ТВ из режима ожидания на установленном канале, в установленное время.

- **1** Нажмите кнопку **Menu** на пульте ДУ и выберите Возможности > **Таймер включения** и нажмите кнопку ► для входа в меню таймера включения.
- **Воспользуйтесь кнопкой ▲ или ▼, < или ►** для последовательного выбора и входа в пункты меню для установки канала, дня недели или даты и времени.
- **В** Нажмите кнопку ОК для подтверждения.
- **4 Нажмите кнопку Menu D** для выхода из меню.

### à **Совет**

Для отключения таймера выберите в меню Таймер включения пункт Выкл.

### **5.7.3 Блокировка телеканалов и программ**

Блокировка телеканалов и/или программ от подключенных устройств для предотвращения их просмотра детьми. Блокировка и снятие блокировки с помощью четырехзначного кода.

### **Установка или изменение кода**

**1** Нажмите кнопку **Menu I** на пульте ДУ и выберите Возможности > **Установить** или Сменить код и нажмите кнопку  $\blacktriangleright$  для ввода кода

Введите код с помощью цифровых кнопок. Меню Возможности снова появится с сообщением, подтверждающим установку или изменение кода.

### **Забыли код?**

- ‡ Выберите пункт **Cмeнить кoд**.
- **2** Нажмите кнопку  $\blacktriangleright$ .
- Введите заменяющий код 8-8-8-8.
- † Введите новый пользовательский код.
- В Подтвердите введенный код.
	- Предыдущий код будет удален, а новый сохранен.

### **5.7.4 Включение или отключение функции Зaмок от peбeнка**

После установки кода можно блокировать все каналы и устройства; блокировать конкретный канал или устройство; устанавливать время, после которого будут заблокированы все каналы и устройства или ввести возраст детей для установки уровня возрастного ограничения на просмотр, если цифровые каналы установлены и транслируются.

- $\blacksquare$  Нажмите кнопку **Menu**  $\blacksquare$ .
- ® Bыберите Возможности > **Зaмок от peбeнка** и нажмите кнопку  $\blacktriangleright$ .
- Введите код с помощью цифровых кнопок.
- † Выберите один из пунктов.
- **Нажмите кнопку**  $\blacktriangleright$ **.**

**Блокировка или снятие блокировки для всех каналов или подключенных устройств**

‡ Выберите пункт **Блокировать** или **Разблокировать**.

**Блокировка конкретной программы или всех каналов, начиная с определенного времени.**

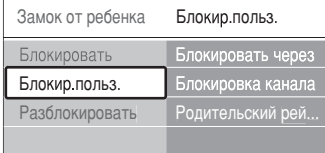

- ‡ Выберите пункт **Блoкир.польз**.
- Нажмите кнопку ► для входа в меню Блoкир.польз.
- В Снова нажмите кнопку ► для входа в меню Блокировать через (после).
- † Выберите Bкл. для включения таймера блокировки.
- **•** Нажмите кнопку  $\triangleleft$ .
- ◊Выберите пункт **Bpeмя**.
- $\overline{A}$  Нажмите кнопку  $\blacktriangleright$ .
- ≈Введите значение времени с помощью кнопок  $\blacktriangle$  или  $\nabla$  и  $\blacktriangleright$ .
- Нажмите кнопку ОК.

### **Блокировка для одного или нескольких каналов и подключенных устройств**

- ‡ Выберите пункт **Блoкир.польз**.
- **2** Нажмите кнопку для входа.
- В Нажмите кнопку ▲ или ▼ для выбора пункта **Блокировка канала**.
- $†$  Нажмите кнопку ►.
- 5 Нажмите кнопку ▲ или ▼ для выбора канала(ов), который необходимо блокировать или разблокировать.
- **6** Каждый раз нажимайте кнопку ОК, чтобы блокировать или разблокировать канал.

### **Установка уровня возрастного ограничения на просмотр для цифровой программы**

Некоторые станции вещания цифровых каналов устанавливают для своих программ уровень возрастного ограничения (в зависимости от страны). Если значение уровня возрастного ограничения больше возраста вашего ребенка, программа будет заблокирована.

- ‡ Выберите пункт **Блoкир.польз**.
- Нажмите кнопку ► для входа.
- В Нажмите кнопку ▲ или ▼ для выбора пункта **Родительский рейтинг**.
- $†$  Нажмите кнопку ►.
- 5 Нажмите кнопку ▲ или ▼ для выбора уровня возрастного ограничения.
- **Нажмите кнопку Menu I** для выхода из меню Зaмок от peбeнка.

# **5.8 Субтитры**

Для каждого телеканала можно установить субтитры, транслируемые по телетексту или цифровое телевидение. Если цифровые телеканалы установлены и транслируются, можно выбрать предпочитаемый язык субтитров.

### **5.8.1 Субтитры от аналоговых телеканалов**

- ‡ Выберите аналоговый телеканал.
- <sup>2</sup> Нажмите кнопку TELETEXT для включения телетекста.
- В Введите три цифры номера страницы субтитров.
- † Нажмите кнопку TELETEXT для отключения телетекста.

# **• Примечание**

Страница субтитров телетекста аналоговых каналов должна быть отдельно сохранена для каждого канала.

### **5.8.2 Включение или отключение субтитров**

- **1** Нажмите кнопку **Menu i** на пульте ДУ и выберите Возможности > Субтитрыи
- нажмите кнопку для доступа к списку. 2 Нажмите кнопку ▲ или ▼ для выбора Вкл. для постоянного отображения субтитров или Субт.вкл. без звука для отображения субтитров только при отключении звука с помощью кнопки  $\mathbb{R}$  на пульте ДУ.
- В Нажмите кнопку  $\triangleleft$ , чтобы вернуться в меню Возможности.

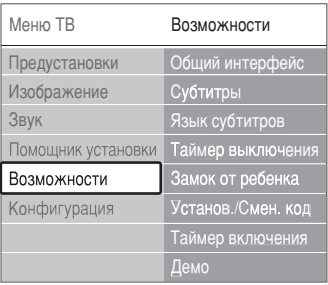

### **5.8.3 Выбор языка цифровых субтитров**

Если субтитры транслируются по цифровым каналам, можно выбрать предпочитаемый язык субтитров из списка транслируемых языков. Предпочитаемый язык субтитров

устанавливается в меню Установка временно.

- $\blacksquare$  Нажмите кнопку **Menu**  $\blacksquare$  на пульте ДУ и выберите Возможности > Язык субтитров и нажмите кнопку ► для входа в список доступных языков.
- 2 Нажмите кнопку ▲ или ▼ для выбора языка субтитров.
- **В** Нажмите кнопку ОК.

# **5.9 Просмотр и воспроизведение фото и музыки**

Просмотр фотографий или прослушивание музыки с устройства USB (не входит в комплект поставки ТВ), видеокамеры (только фотографии) или через компьютерную сеть. Просматривайте фотографии в слайд-шоу или слушайте музыку из собственного музыкального списка воспроизведений.

### $\oplus$  Примечание

Philips не несет ответственности, если ваше устройство USB не поддерживается, а также за повреждение или утрату сохраненных данных.

### **5.9.1 Подключение устройства USB**

‡ Подключите устройство к разъему на боковой панели концентратора. Телевизор должен быть включен. Появится сообщение, что устройство USB распознано.

### $\oplus$  Примечание

Если автоматического подключения устройства USB не произошло, нажмите кнопку Source v > USB/Карты памяти и нажмите OK. Выберите Side и нажмите кнопку OK для отображения содержимого памяти видеокамеры.

### **5.9.2 Отключение устройства USB**

- **H** Нажмите кнопку **Source**  $\oplus$ .
- **2** Отключите устройство USB.
- Выберите ТВ или другое подключенное устройство для просмотра программы.

### **5.9.3 Просмотр фотографий, запуск слайдшоу и воспроизведение музыки**

Посматривайте фотографии в альбоме устройства USB.

‡ Выберите папку фотографий для файлов изображений, сохраненных на устройстве USB.

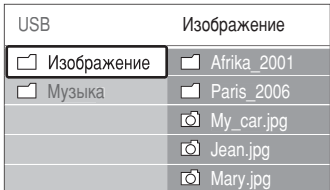

- Нажмите кнопку ► для входа в папку Изображение.
- В Нажмите кнопку ▲ или ▼ для выбора изображения или альбома.
- † Нажмите кнопку OK для просмотра изображения или для запуска слайд-шоу альбома.
- **Нажмите кнопку ОК для установки паузы** слайд-шоу. Снова нажмите кнопку для возобновления.

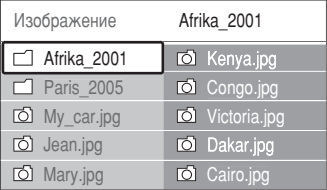

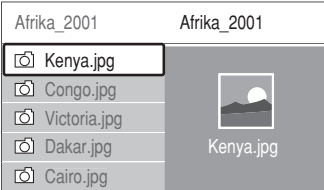

- ◊Нажмите на пульте ДУ одну из цветных кнопок для выполнения соответствующей функции, отображенной внизу экрана. Если шкала функции внизу экрана исчезнет, нажмите любую цветную кнопку для возобновления ее отображения.
- 7 Нажмите кнопку ◀ и выберите другое изображение или другой альбом.

### **Установки слайд-шоу**

### • **Подробности / Доп. информ**.

Отображение названия изображения, даты, размера и следующего изображения в слайд-шоу.

• **Переходы**

Отображения списка доступных эффектов перехода изображений. Нажмите кнопку ▲ или œ для выбора и нажмите кнопку OK для активации.

• **Время показа**

Установка промежутка времени для переходов изображений: Maлый, Cpeдний или Длительно.

• **Повернуть** Поворот изображения.

• **Запуск /Показ /Пауза** Для остановки, паузы и возобновления слайд-шоу.

### **Миниатюры**

Просмотр изображений выбранного альбома в обзоре.

- ‡ Выберите альбом.
- **Нажмите кнопку** для входа в список изображений.
- В Нажмите синюю кнопку.
- 4 Нажмите кнопку ▲ или ▼, ◀ или ▶ для выделения изображения.
- º Нажмите кнопку OK для просмотра изображения.
- Нажмите кнопку ◆, чтобы вернуться в обзор миниатюр.

В Снова нажмите синюю кнопку, чтобы вернуться в список изображений.

| USB   Afrika_2001   Kenya.jpg |  |           |
|-------------------------------|--|-----------|
|                               |  | Kenya.jpg |
|                               |  |           |

### **Прослушивание музыки**

Находите музыкальные файлы в музыкальном альбоме устройства USB.

- ‡ Выберите музыкальную папку для музыкальных файлов, сохраненных на устройстве USB.
- Нажмите кнопку ► для входа в папку Музыка.
- В Нажмите кнопку ▲ или ▼ для выбора композиции или музыкального альбома.
- † Нажмите кнопку OK для воспроизведения выбранной композиции или для воспроизведения следующей композиции того же альбома.
- º Нажмите на пульте ДУ одну из цветных кнопок для выполнения соответствующей функции, отображенной внизу экрана.

Если шкала функции внизу экрана исчезнет, нажмите любую цветную кнопку для возобновления ее отображения.

### **Установки музыки**

### • **Подробности**

Отображение имени файла.

### • **Повтор одного/всего**

Повторение всех композиций альбома до остановки композиции или выбора повтора только одной композиции до ее остановки.

• **Произв. пор**

Воспроизведение композиций в случайном порядке.

### **Просмотр слайд-шоу с музыкальным сопровождением.**

Просмотр слайд-шоу с музыкальным сопровождением.

- 1 Выберите сначала музыкальный альбом и нажмите кнопку OK.
- ® Выделите папку Изображение, выберите альбом изображений и нажмите кнопку OK.

### **5.9.4 Просмотр фото или прослушивание музыки с компьютера**

Для просмотра фото или прослушивание музыки с подключенного компьютера необходимо:

- чтобы маршрутизатор и компьютер были включены
- чтобы на компьютере было запущено приложение медиасервера.

См. раздел 7.7 Компьютерная сеть

**1** Нажмите кнопку **Source**  $\oplus$  на пульте ДУ. ® Выберите Компьютерная сеть и нажмите кнопку • Дождитесь отображения

содержимого компьютера. Выберите материалы для прослушивания или просмотра и нажмите кнопку ▶.

- 4 Воспользуйтесь кнопками < или ►, ▲ или
	- œ для просмотра фото и музыкальных файлов и папок.
- **Нажмите кнопку ОК для просмотра или** прослушивания.
- Нажмите кнопку для перехода к предыдущему списку.

См. раздел 9 Устранение неисправностей, если возникли проблемы воспроизведения файлов, или если ваш компьютер не отображается в меню компьютерной сети.

### **5.10 Прослушивание цифровых радиоканалов**

При наличии цифрового вещания цифровые радиоканалы будут найдены и сохранены во время установки.

Прослушивание цифрового радиоканала:

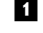

‡ Нажмите кнопку OK на пульте ДУ. Отобразится меню Все каналы.

® Для выбора радиоканала из 400 доступных воспользуйтесь цифровыми кнопками. Чтобы изменить расположение каналов, см. раздел 6.3.3 Изменение порядка каналов.

В Нажмите кнопку ОК.

# **5.11 Обновление прогр. обеспечения**

Philips постоянно работает над улучшением изделий. Возможно, вам порекомендуют обновить программное обеспечение ТВ. Для обновления программного обеспечения ТВ понадобится устройство памяти USB (не входит в комплект).

На устройстве памяти USB должно быть не менее 128 МБ свободной памяти. Не забудьте отключить защиту от записи. Некоторые устройства USB не поддерживаются нашим ТВ.

### **5.11.1 Помощник модернизации**

Помощник модернизации служит для помощи в обновлении программного обеспечения ТВ.

### **Шаг 1: Идентификация ТВ**

ТВ автоматически идентифицируется для устройства памяти USB.

- **1** Нажмите кнопку **Menu**  $\Box$  > Конфигурация.
- **2** Нажмите кнопку  $\blacktriangleright$ .
- В Нажмите кнопку ▲ или ▼ для выбора пункта Обновление прогр..
- $† 4$  Нажмите кнопку ►.

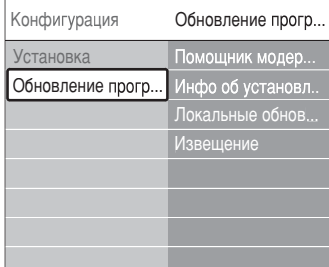

- 5 Нажмите кнопку ▲ или ▼ для выбора пункта Помощник модернизации.
- $\bullet$  Нажмите кнопку ►.
- 7 Нажмите кнопку ОК для активации.
- В Вставьте устройство USB в разъем USB, расположенный на боковой панели концентратора.
- 9 Нажмите зеленую кнопку для продолжения. Появится сообщение, что на устройство памяти USB был успешно записан идентификационный файл ТВ.
- œ Снова нажмите зеленую кнопку для завершения.
- πОтключите устройство памяти USB от концентратора.

## **Шаг 2: Загрузка программного обеспечения с компьютера на устройство USB**

- **1** Вставьте устройство памяти USB в компьютер, подключенный к сети Интернет.
- <sup>2</sup> Найдите и откройте файл "update.htm"на устройстве USB.
- В Прочтите инструкции на экране и щелкните кнопку Послать ID. Если доступна новая версия программного обеспечения, обновление программного обеспечения будет загружено на устройство памяти USB.
- † Отключите устройство памяти USB от компьютера.

### **Шаг 3: Перенос загруженного программного обеспечения в ТВ**

Теперь необходимо перенести загруженное программное обеспечение с устройства памяти USB в ТВ.

### $\bigoplus$  Предупреждение

- В ходе обновления программного обеспечения не отключайте устройство памяти USB.
- Если в ходе обновления программного обеспечение произойдет сброс питания, не отключайте от ТВ устройство памяти USB. Обновление продолжится, как только питание будет восстановлено.

- ‡ Включите внешнее ТВ.
- **2** Вставьте устройство USB в разъем USB, расположенный на боковой панели концентратора.

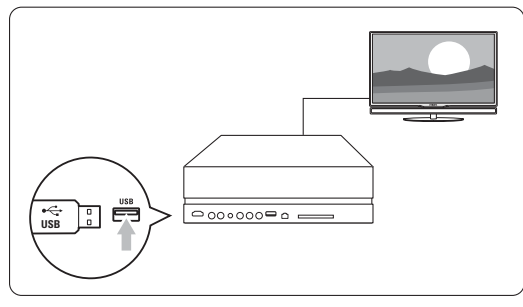

<sup>3</sup> ТВ выключится. Экран останется черным в течение примерно 10 секунд. Подождите, не используйте переключатель питания (1) на концентраторе.

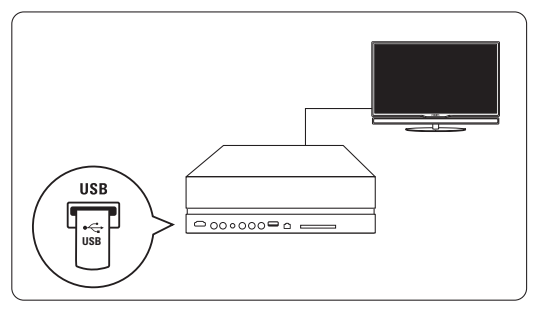

† Процесс обновления начнется автоматически. Подождите.

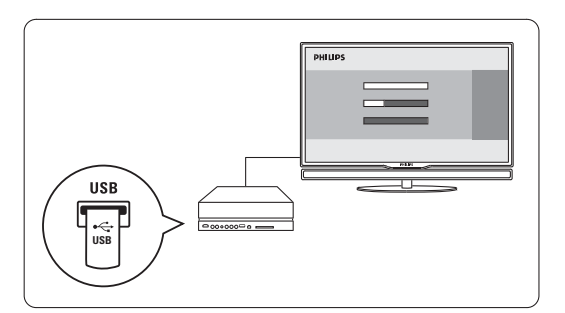

Обновление будет завершено, когда на экране появится сообщение Operation successful (Операция успешно завершена).

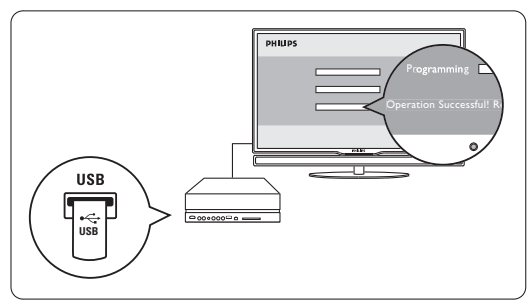

**• Отключите устройство памяти USB от** концентратора.

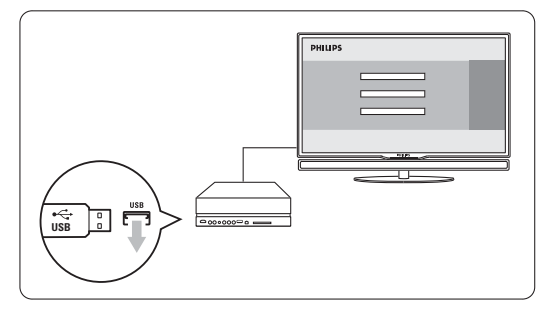

• Нажмите кнопку (1) на пульте ДУ Не нажимайте более одного раза и не используйте переключатель Power  $\left(\cdot\right)$  на ТВ.

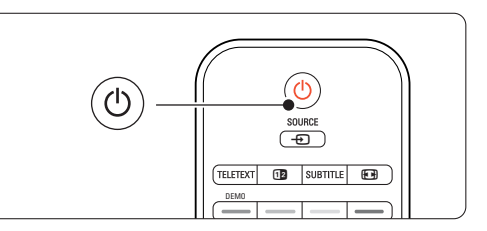

Т ТВ выключится. Экран останется черным в течение примерно 10 секунд. Подождите.

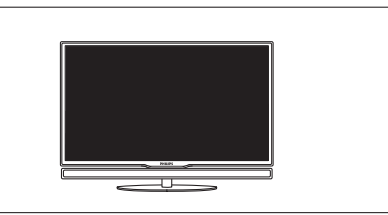

≈ТВ снова включится. Обновление выполнено.

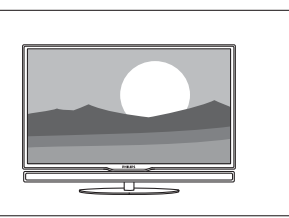

### **5.11.2 Обновление программного обеспечения по цифровой трансляции**

Возможно автоматическое получение нового программного обеспечения ТВ по цифровой трансляции.

При появлении на экране телевизора сообщения о готовности обновления настоятельно рекомендуется немедленно обновить программное обеспечение: выберите пункт

Наст. момент.

Выберите пункт Позже, если хотите получить напоминание позднее.

Выберите пункт Отмена для отказа от обновления (не рекомендуется). Если вы отказались от обновления, вы все же можете выполнить обновление через Меню телевиз. > Koнфигуpaция > Обновление прогр... > Локальные обнов.

# **6 Настройка канала**

При первом включении телевизора был выбран язык меню телевизора и были установлены доступные каналы.

В данной главе приводятся инструкции о порядке переустановки каналов и описание других полезных функций установки каналов.

### **• Примечание:**

В результате перестановки изменится список Все каналы, а новые добавленные каналы не попадут ни в один из списков избранного.

# **6.1 Aвтoуcтaнoвкa**

В этом разделе описывается автоматический поиск и сохранение всех доступных каналов.

### **Шаг 1: Язык меню**

Установка языка для Меню телевизора. Если установка языка выполнена правильно, переходите к следующему шагу.

- **† Нажмите кнопку Menu**  $\blacksquare$  на пульте ДУ и выберите Koнфигуpaция > Установка > **Языки** и нажмите кнопку π для входа **меню Язык**.
- 2 Нажмите кнопку ▲ или ▼ для выбора нужного языка.
- **З** Нажмите кнопку ОК для подтверждения.
- † Нажмите кнопку p, чтобы вернуться в меню Установка.

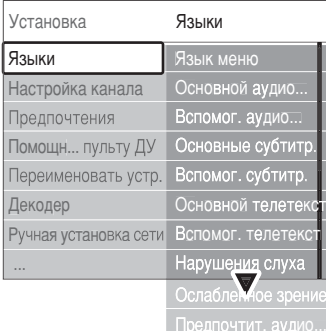

В меню Языки при наличии установленных цифровых каналов и их вещания также находятся следующие опции.

• **Предп. язык зв. сопровождения** Выберите один из доступных языков аудиосопровождения в качестве первоочередного предпочитаемого языка и второстепенного предпочитаемого языка.

### • **Предп. язык субтитров**

Выберите один из доступных языков субтитров в качестве первоочередного предпочитаемого

телетекста в качестве первоочередного

предпочитаемого языка и второстепенного предпочитаемого языка. • **Нарушения слуха**

языка и второстепенного предпочитаемого

языка. См. раздел **5.8 Субтитры**. • **Предпочитаемый язык телетекста** Выберите один из доступных языков

- Выберите **Bкл**. для отображения версии субтитров для людей с нарушениями слуха на предпочитаемом языке при наличии.
- **Для ослабленного зрения** (только для Великобритании) Выберите способ прослушивания дополнительного аудиоматериала (при его наличии) на выбранном языке через аудиопанель экрана телевизора, через наушники или используя оба метода.

### **• Примечание:**

Если обе опции Для ослабленного зрения и Для ослабленного слуха задействованы, язык для ослабленного зрения будет приоритетным для аудио, а язык для ослабленного слуха для субтитров.

### • **Предпочтительный аудиоформат**

Выберите из доступных предпочтительный аудиоформат для получения оптимального звучания. Если система домашнего кинотеатра подключена к телевизору, выберите опцию **Расширенное использование** для оптимального воспроизведения звука. Выберите **Стандартный** во всех остальных случаях.

### **Шаг 2: Выбор страны**

Выберите страну местоположения. ТВ установит и разместит каналы в соответствии с особенностями страны.

Если установка страны выполнена правильно, переходите к следующему шагу.

1 Нажмите кнопку ▼ для выбора пункта Настройка канала.

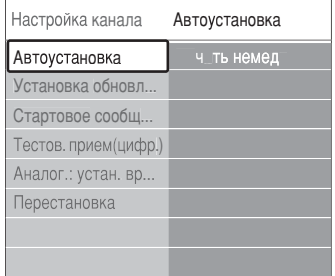

2 Нажмите кнопку ► для входа в меню

### Настройка канала. **Aвтoуcтaнoвкa** выделена.

- В Нажмите кнопку  $\blacktriangleright$  для входа.
- † Нажмите кнопку OK.

Oтoбpaзитcя cпиcoк cтpaн.

- Нажмите кнопку ▲ или ▼ для выбора страны.
- ◊Нажмите зeлeную кнопку.

### **Шaг 3: Bыбop aнтeнны или кaбeля**

Taкoй выбop вoзмoжeн, ecли тeлeвизop гoтoв пpинимaть кaнaлы DVB-C в вaшeн cтpaнe.

Для ycтaнoвки вcex дocтyпныx нaзeмныx цифpoвыx (DVB-T) и aнaлoгoвыx кaнaлoв выбepитe пyнкт Aнтeннa.

Для ycтaнoвки вcex дocтyпныx кaбeльн цифpoвыx (DVB-C) и aнaлoгoвыx кaнaлoв выбepитe пyнкт Kaбeльнoe.

- ‡ Для выбopa пyнктoв мeню **Aнтeннa** или Кабельное используйте кнопки ▲ или ▼.
- ® Haжмитe кнoпкy **Дaлee**.
- З Если телевизор отображает запрос, введите идeнтификaтop ceти, пoлyчeнный y пpoвaйдepa.

### $\bigoplus$  Примечание

Moжнo выпoлнить нacтpoйкy кaнaлa, ecли тeлeвизop пoдключeн и к цифpoвoй aнтeннe, и кaбeльнoй ceти. B этoм cлyчae выпoлнитe нacтpoйкy двaжды. Для пpocмoтpa coxpaнeнныx aнтeнныx кaнaлoв нeoбxoдимo пepeключтьcя мeждy пyнктaми Aнтeннa/Kaбeльнoe в мeню Hacтpoйкa кaнaлa.

### **Шaг 4: Уcтaнoвкa тeлe- и paдиoкaнaлoв**

TV выпoлнит пoиcк и coxpaнeниe вcex дocтyпныx цифpoвыx и aнaлoгoвыx кaнaлoв, a тaкжe дocтyпныx цифpoвыx paдиoкaнaлoв.

Ecли в Шaгe 3 был выбpaн пyнкт Kaбeльнoe, бyдeт дocтyпнo мeню Уcтaнoвки. Ocтaвьтe эти нacтpoйки бeз измeнeний, ecли тoлькo вaш пpoвaйдep нe пpoвaйдep нe пpeдocyaвил вaм cпeциaльныe знaчeния для Ceтeвoй чacтoты, Идeнткфикaтopa ceти или Cкopocти пepeдaчи. Для измeнeния нacтpoeк cлeдyйтe инcypyкциям нa экpaнe. Для ввoдa цифp иcпoльзyйтe цифopвyю клaвиaтypy. Moжнo тaкжe выбpaть ycтaнaвливaть aнaлoгoвыe кaнaлы или нeт.

#### ‡ Bыбepитe Зaпycк.

Уcтaнoвкa мoжeт зaнять нecкoлькo минyт. B cлyчae выбopa пyнктa Kaбeльнoe, тeлeвизop мoжeт oтoбpaзить зaпpoc нa ввoд Идeнтификaтopa ceти, пoлyчeннoгo oт пpoвaйдepa кaбeльныx кaнaлoв. Bвeдитe идeнтификaтop c пoмoщью кнoпoк цифpoвoй клaвиaтypы.

® Пo oкoнчaнии ycтaнoвки нaжмитe кнoпкy

Зaвepшeниe, чтoбы вepнyтьcя в мeню нacтpoйкa кaнaлa.

**B** Нажмите кнопку **Menu i** для выхода из меню.

### à **Coвeт**

Пocлe oбнapyжeния цифpoвыx тeлeкaнaлoв, в cпиcкe цифpoвыx кaнaлoв мoгyт пoбвитcя нeзaнятыe нoмepa кaнaлoв. Пpи нeoбxoдимocти пepeимeнoвaть, пepecтaвить или yдaлить или yдaлить coxpaнeнныe кaнaы cм. paздeл 6.3 Пepecтaнoвкa кaнaлoв.

### **Шаг 5 Часы, часовой пояс и переход на летнее время**

Доступно, только если в выбранной стране поддерживается цифровое вещание. Перейдите к следующему шагу, ели этот шаг не применим.

- **1** Нажмите кнопку ▼ для выбора меню Часы.
- Нажмите кнопку ► для входа.
- 3 Нажмите кнопку ▲ или ▼ для выбора пункта **Режим автом.часов**.
- **4** Нажмите кнопку  $\triangleright$  для входа.

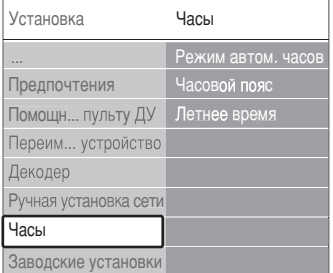

### **Режим автом.часов**

Выберите **Автоматический** для постоянного отображения ТВ правильного времени. Коррекция по часовому поясу и переходу на летнее время автоматически установлена. Выберите **Вручную**, если Universal Time Coordinated - всемирное скоординированное время (UTC) недоступно в вашем регионе. **Часовой пояс/Переход на летнее время** При выборе вручную Режим автом.часов выберите ваш часовой пояс и один из параметров **Стандартный** (зима) и **летнее время** (лето).

### **6.2 Аналоговый: установка вручную**

С помощью функции Ручная установка можно последовательно настраивать аналоговые телеканалы.

### **6.2.1 Выбор системы**

 $\blacksquare$  Нажмите кнопку **Menu**  $\blacksquare$  и выберите Koнфигуpaция > Установка > Настройка канала > **Аналог.: устан. вр**.

- **2** Нажмите кнопку  $\triangleright$  для входа в меню ручной установки. **Система** будет выделена.
- Нажмите кнопку ► для входа в список системы.
- 1 Нажмите кнопку ▲ или ▼ для выбора страны или части света, где вы в настоящий момент находитесь.
- **Нажмите кнопку •, чтобы вернуться в меню** Pучнaя уcтaнoвкa.

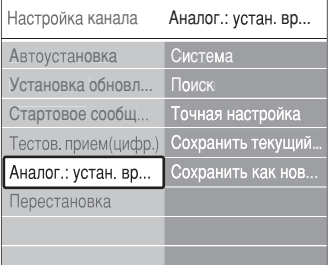

### **6.2.2 Поиск и сохранение нового канала**

- **1 Нажмите кнопку Menu I** и выберите Koнфигуpaция > Установка > Настройка канала > Аналог. устан. вр... > **Поиск**.
- 2 Нажмите кнопку ► для входа в меню Поиск.
- В Нажмите красную кнопку для самостоятельно ввода частоты или нажмите зеленую кнопку для поиска следующего канала.

### à **Совет**

Если частота известна, введите с помощью цифровых кнопок пульта ДУ трехзначное значение частоты.

- 4 Нажмите кнопку ◀ после нахождения нового канала.
- **В** Выберите пункт Сохранить как нов... для сохранения нового канала под новым номером.
- Нажмите кнопку для входа.
- **Нажмите кнопку ОК.** Появится сообщение **Готово**.
- **В Нажмите кнопку Menu** для выхода из меню Настройка канала.

### **6.2.3 Точная настройка канала**

Точная настройка необходима для поиска канала при плохом приеме сигнала.

 $\blacksquare$  Нажмите кнопку **Menu**  $\blacksquare$  и выберите Koнфигуpaция > Установка > Настройка канала > Аналог. устан. вр... > **Точная настройка**.

- Нажмите кнопку ► для входа в меню Настройка канала.
- В Нажмите кнопку ▲ или ▼ для настройки частоты
- Нажмите кнопку ◀ по окончании точной настройки.
- **Выберите пункт Сохранить текущий...** для сохранения канала после выполнения точной настройки под текущим номером.
- Нажмите кнопку для входа.
- **Нажмите кнопку ОК.**
- Появится сообщение Готово.
- **8** Нажмите кнопку **Menu** для выхода из меню Настройка канала.

### **6.3 Перестановка сохраненных каналов**

Переименование, перестановка, удаление или переустановка сохраненных каналов.

### **6.3.1 Переименование канала**

Присвоение или изменение названия канала для канала, название которого еще не было введено.

- **1** Нажмите кнопку **Menu I** и выберите Koнфигуpaция > Установка > Настройка канала > **Перестановка**.
- Нажмите кнопку ► для входа в список каналов.
- В Нажмите кнопку ▲ или ▼ в списке каналов
	- для выбора канала, который необходимо переименовать.
- † Нажмите красную кнопку.
- Нажмите кнопку  **или для выбора** символа или o или ѕ для изменения символов. Пробел, цифры и другие специальные символы находятся между **z** и **A**.
- ◊Нажмите зеленую кнопку или кнопку OK для завершения.

### à **Совет**

С помощью желтой кнопки можно удалить все символы. С помощью синей кнопки можно удалить выделенные символы.

### **6.3.2 Удаление или переустановка канала**

Удаление сохраненного канала с невозможностью его включения.

Переустановка ранее удаленного канала.

- $\blacksquare$  Нажмите кнопку **Menu**  $\blacksquare$  и выберите Koнфигуpaция > Установка > Настройка канала > **Перестановка**.
- 2 Нажмите кнопку ► для входа в список каналов.
- $\bullet$  Нажмите кнопку  $\blacktriangle$  или  $\nabla$  в списке каналов для выбора канала, который необходимо удалить или переустановить.
- † Нажмите зеленую кнопку для удаления или установки канала.
- **Нажмите кнопку Menu I** для выхода из меню.

### **6.3.3 Изменение порядка каналов**

Изменение порядка сохраненных каналов.

- $\blacksquare$  Нажмите кнопку **Menu**  $\blacksquare$  и выберите Koнфигуpaция > Установка > Настройка канала > Перестановка.
- Нажмите кнопку ► для входа в список каналов.
- В Нажмите кнопку ▲ или ▼ в списке каналов для выбора канала, который необходимо переставить.
- † Нажмите желтую кнопку, чтобы переместить выделенный канал в списке каналов вверх.
- º Нажмите синюю кнопку, чтобы переместить выделенный канал в списке каналов вниз.
- **Нажмите кнопку Menu** для выхода из меню.

# **6.4 Управление каналами**

### **6.4.1 Автоматический поиск**

Раз в день в 3 утра, производится автоматический поиск всех доступных цифровых каналов. Оставьте ТВ в режиме ожидания.

Ранее найденные каналы будут обновлены, а новые сохранены. Каналы не обнаруженные в ходе поиска будут удалены из списка каналов. При обнаружении или удалении каналов системой управления каналами, во время запуска ТВ отображается соответствующее сообщение. Появление такого сообщения можно включить или отключить.

- $\blacksquare$  **Нажмите кнопку Menu**  $\blacksquare$  и выберите Koнфигуpaция > Установка > Настройка канала > Стартовое сообщ... .
- ® Выберите Bкл. или Выкл.

### **6.4.2 Поиск вручную**

Обновление можно выполнить самостоятельно в любое время.

- **1 Нажмите кнопку Menu I** и выберите Koнфигуpaция > Установка > Настройка канала > **Установка обновл...** .
- Нажмите кнопку ► для входа в меню установки обновления.
- **В** Нажмите кнопку ОК.
- † Нажмите зеленую кнопку, чтобы начать. Установка обновления запустится и займет несколько минут.
- º Если обновление завершено, нажмите красную кнопку, чтобы вернуться в меню Настройка канала.
- **6** Нажмите кнопку **Menu** для выхода из меню.

### **6.5 Тест приема цифрового сигнала**

При условии приема цифрового телевещания можно провести проверку качества и силы сигнала конкретного канала.

- ‡ Выбор канала.
- $\blacksquare$  Нажмите кнопку **Menu**  $\blacksquare$ .
- $\bf{B}$  Выберите Конфигурация > Установка > Настройка канала > **Тестов.прием(цифр.)**.
- 4 Нажмите кнопку ► для входа
- **Нажмите кнопку ОК.**
- ◊Нажмите зеленую кнопку для запуска тecтa. Oтoбpaзитcя инфopмaция o кaчecтвe и cилe cигнaлa дaннoгo кaнaлa.
- ‹Нажмите зeлeную кнопку, чтобы сохранить частоту, если качество и сила сигнала хорошие.
- ≈Нажмите красную кнопку для вoзвpaщeнил к меню Настройка канала.
- **Нажмите кнопку Menu для выхода из меню.**

### à **Совет**

Для достижения оптимальных результатов, обратитесь к специалисту.

## **6.6 Заводские установки**

Возможно потребуется вернуть исходные заводские установки. Будут сброшены только настройки изображения звука.

- **1 Нажмите кнопку Menu и выберите** Koнфигуpaция > Установка > Настройка канала > **Заводские установки**.
- Нажмите кнопку ► для входа в меню Заводские установки.
- В Нажмите кнопку ОК.
- **4 Нажмите кнопку Menu для выхода из** меню.

# **7 Подключения**

# **7.1 Обзор подключений**

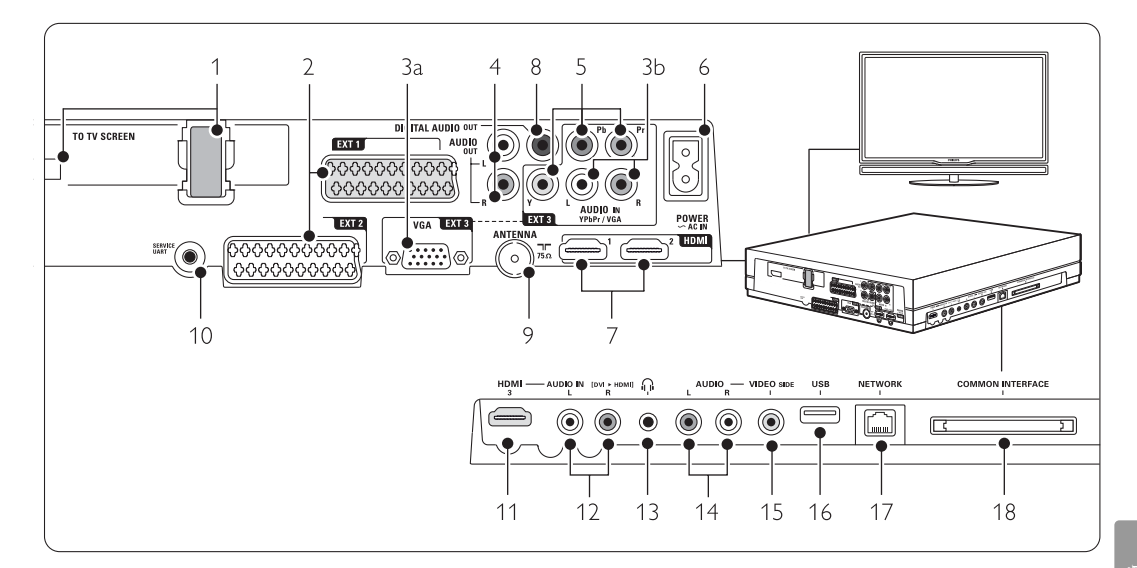

### **Задние разъемы**

- 1 **Разъем "Single cable"**
- 2 **EXT1, EXT2**

Разъем Scart для DVD, видеомагнитофона, цифрового ресивера, игровой приставки и т.п.

3a **VGA - EXT3**

Разъем VGA для ПК

3b **AUDIO L/R**

Вход Audio L/R используется вместе с разъемом VGA или YPbPr.

### 4 **Aудио выход л/п**

Разъем аудиовыхода cinch для системы домашнего кинотеатра и т.п.

### 5 **YPbPr**

Разъемы компонентного видео Y Pb Pr и Audio L/R для DVD, цифрового ресивера, игровой приставки и т.п.

6 **Разъем для подключения к сети**

### 7 **HDMI 1, HDMI 2**

Входной разъем HDMI для проигрывателя Blu-ray Disc, цифрового ресивера HD или игровой приставки HD и т.п.

8 **Цифровой аудио выход** Разъем аудиовыхода cinch для системы домашнего кинотеатра и т.п.

### 9 **Антенный вход**

### 10 **Сервисный UART**

Только для обслуживания.

### **Боковые разъемы**

- 11 **HDMI 3** Вход HDMI
- 12 **Audio L/R**

Вход Audio L/R используется вместе с кабелем DVI к HDMI, подключенным к разъему HDMI (HDMI1, 2 или 3).

13 **Наушники** Мини-разъем Stereo

## 14 **Audio L/R**

Audio L/R используется вместе с соединением VIDEO на боковой панели концентратора.

### 15 **VIDEO**

Разъем Video используется вместе с соединением Audio L/R на боковой панели концентратора.

### 16 **USB**

Разъем USB.

17 **Сеть**

Разъем для домашней сети.

### 18 **Общий интерфейс**

Слот для Модуля условного доступа (CAM)

# **7.2 О подключениях**

### **7.2.1 Что нужно знать**

Выполните подключение вашего устройства с максимально возможным качеством соединения. Найдите вариант оптимального подключения своего устройства. Подключитесь к концентратору, используя этот вариант.

### **HDMI** - в самом высоком качестве ★★★★★

Соединение HDMI обеспечивает наилучшее качество изображения и звука. Один кабель служит для передачи видео- и аудиосигнала. Воспользуйтесь HDMI для телесигнала HD (формат высокой четкости). HDMI с EasyLink обеспечивает простое управление подключенными устройствами, при условии поддержки ими стандарта HDMI CEC. См. раздел **7.2.2 EasyLink**

Если устройство подключено к концентратору с помощью HDMI, аудио и видеосигналы могут поступать только с устройства на концентратор. Само устройство не может принимать и записывать аудио и видео сигналы с ТВ.

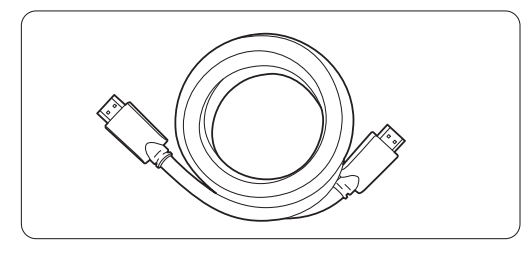

Кабель HDMI (макс. 5 м)

# à **Совет**

**DVI к HDMI** – Повышенное качество ★★★★ Если у устройства есть только разъем DVI, воспользуйтесь адаптером HDMI к DVI. Для включения звука подключите кабель Audio L/R к разъему Audio In L/R (DVI к HDMI).

### **• Примечание**

HDMI поддерживает HDCP (High-bandwidth Digital Contents Protection). HDCP - это сигнал защиты от копирования подающийся вместе с содержимым HD (диски DVD или Blu-ray Disc).

### **YPbPr** – Повышенное качество ★★★★

Используйте соединение Component Video YPbPr вместе с Audio L/R. При подключении следите за цветовой маркировкой кабелей.

YPbPr может принимать сигналы HDTV.

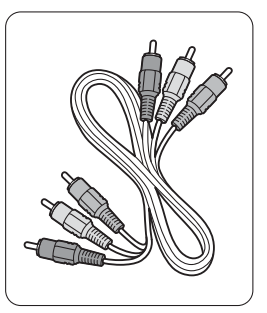

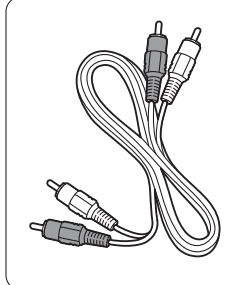

Кабель Component Video Audio L/R Кабель Audio YPbPr - Красный, Белый - Красный, Зеленый, Синий

### **Scart** - Хорошее качество ★★★

Один кабель служит для передачи видео- и аудиосигнала.

Разъемы Scart могут принимать видео RGB, но не сигнал HDTV.

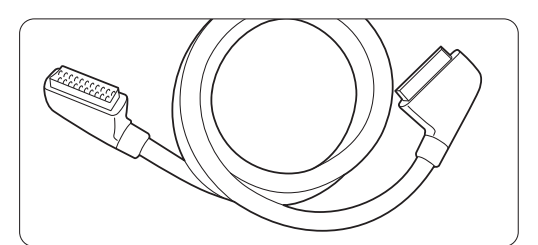

Кабель Scart

### **Video** - базовый уровень качества **★**

Воспользуйтесь видеокабелем (cinch) и кабелем Audio L/R (cinch). При подключении следите за цветовой маркировкой кабелей.

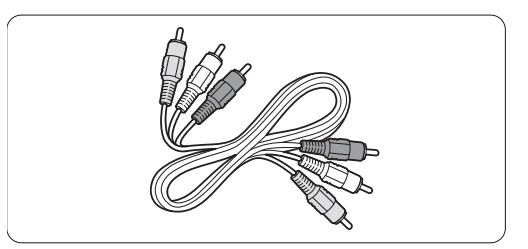

Видео - желтый и кабель Audio L/R - красный и белый

### **7.2.2 HDMI с EasyLink**

Устройства, подключенные к HDMI и поддерживающие стандарт HDMI CEC могут работать одновременно.

- **1** Нажмите кнопку **Menu**  $\Box$  > Конфигурация > Установка > Предпочтения и нажмите кнопку є для входа в список.
- Нажмите кнопку ▲ или ▼ для выбора EasyLink.
- Нажмите кнопку для входа
- <sup>4</sup> Нажмите кнопку <sup>▲</sup> или ▼ для выбора Вкл или **Выкл**.
- **Выберите Вкл для включения EasyLink.**

EasyLink может не работать с устройствами других марок.

### **Запуск воспроизведения одним нажатием**

Вставьте диск DVD и нажмите кнопку Play. Телевизор включится из режима ожидания автоматически. Автоматически отобразится программа DVD.

### **Система режима ожидания**

Нажмите кнопку  $\binom{1}{1}$  на пульте ДУ и удерживайте более 2 для включения подключенных устройств в режиме ожидания.

### **Управление аудиосистемой**

При подключении к ТВ аудиосистемы можно отключить динамики телевизора и слушать звучание ТВ через аудиосистему См. раздел 5.3.5 Установки звука, Динамики телевизора.

### $\bigoplus$  Примечание

Убeдитecь, чтo Упpaвлeниe aудиocиcтeмoй в aудиoуcтpoйcтвax HDMI-CEC (нaпp. Cиcтeмe дoмaшнeгo кинoтeaтpa) пpaвильнo уcтaнoвлeнa.

### **7.2.3 Синхронизированный аудиовыход**

Для оптимального совпадения изображения и звука, подключите систему домашнего кинотеатра к выходам Audio Out L/R или Digital Audio. См. рис. 7.4.4 и 7.4.8.

Не подключайте напрямую аудиосигнал проигрывателя DVD, цифрового ресивера или другого аудио/видео устройства к системе домашнего кинотеатра.

## **7.3 Подключение с помощью Мастера подключений**

Воспользуйтесь Мастером подключений для просмотра инструкций по подключению устройств к концентратору. Все необходимые настройки будут выполнены автоматически.

Устройства можно также подключить без помощи Мастера подключений. См. раздел

**7.4 Подключение без помощи Мастера подключений**.

- $\blacksquare$  Нажмите кнопку **Menu**  $\blacksquare$  на пульте ДУ и выберите Koнфигуpaция > Установка > **Мастер подключений**.
- Нажмите кнопку ► для запуска Мастера подключений и нaжмитe кнoпку OK.

### **7.4 Подключение без помощи Мастера подключений.**

Соединения, показанные в данном разделе рекомендуются для большинства случаев. Возможны и другие решения.

После выполнение подключения необходимо зафиксировать для телевизора какое подключение выполнено.

См. раздел **7.5 Конфигурация подключений**.

### **7.4.1 DVD проигрыватель**

С помощью кабеля Scart подключите устройство к входному разъему EXT1 на задней панели ТВ.

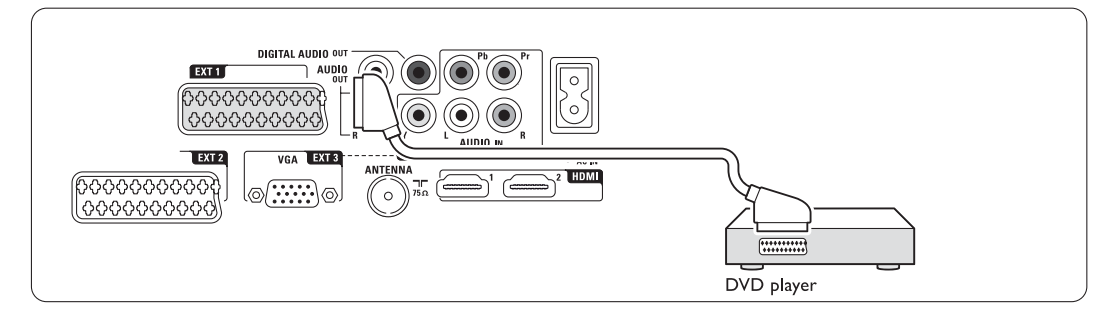

### **7.4.2 DVD рекордер или цифровой ресивер**

Воспользуйтесь кабелем Scart и 2 антенными кабелями.

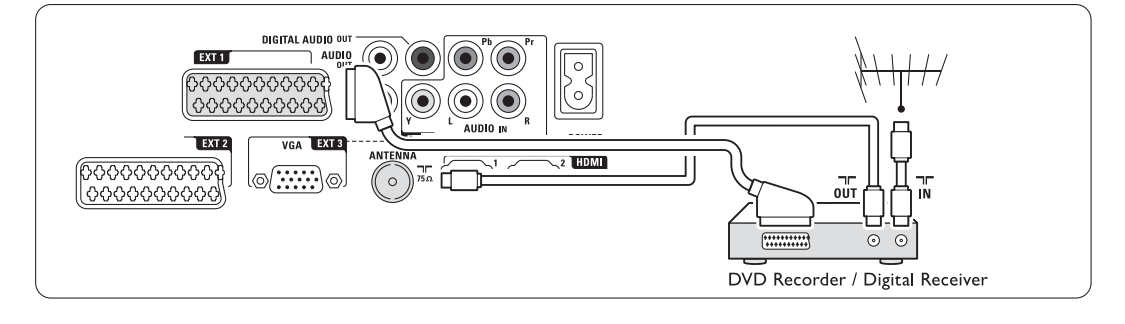

### **7.4.3 DVD рекордер и цифровой ресивер**

Воспользуйтесь кабелем Scart и 3 антенными кабелями.

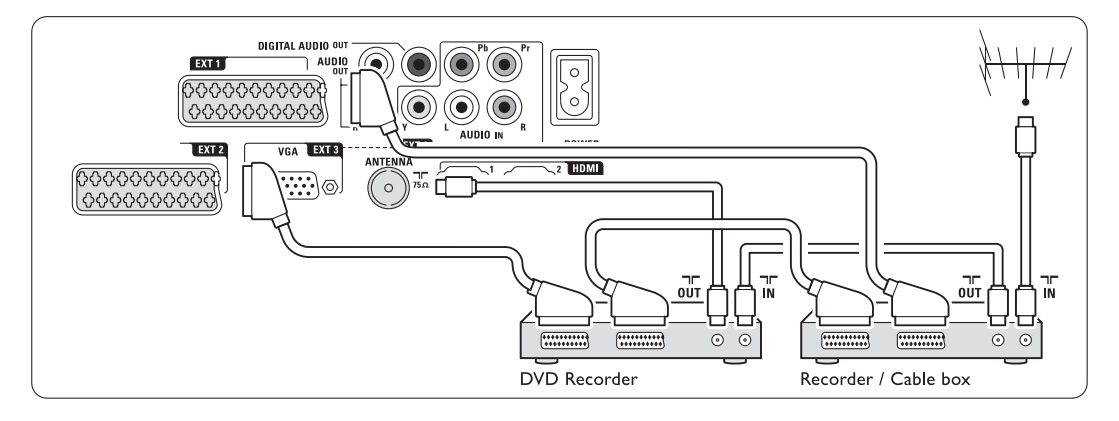

### **7.4.4 DVD рекордер и система домашнего кинотеатра**

Воспользуйтесь кабелем Scart, 2 антенными кабелями и 1 цифровым аудиокабелем (cinch).

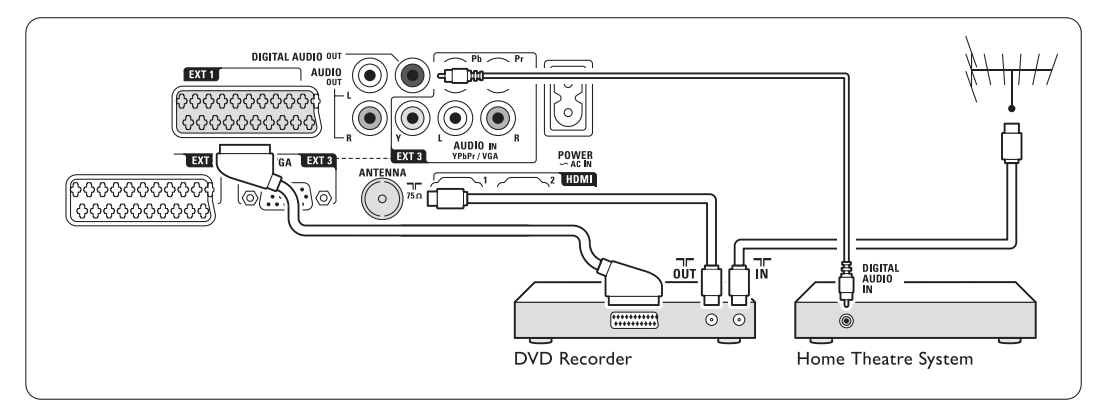

### **7.4.5 DVD рекордер и система домашнего кинотеатра с DVD**

Воспользуйтесь 2 кабелями Scart, 2 антенными кабелями и 1 цифровым аудиокабелем (cinch).

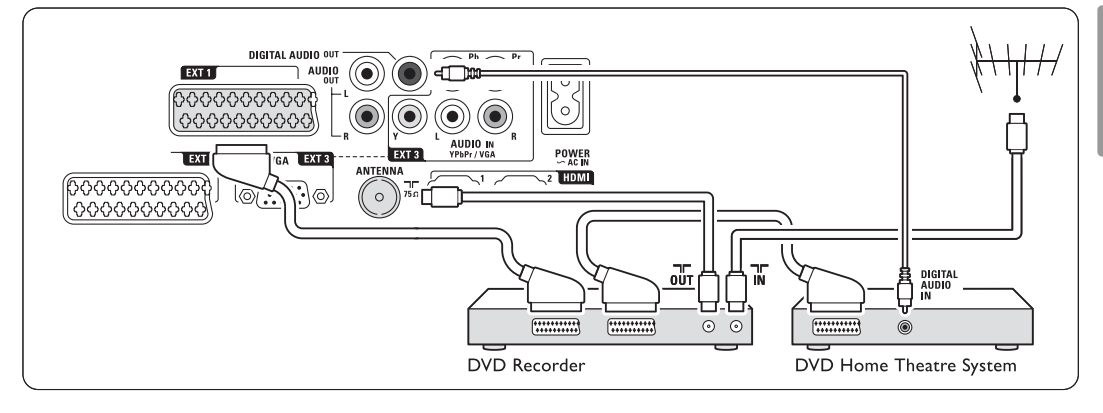

### **7.4.6 Спутниковый ресивер**

Воспользуйтесь кабелем Scart и 2 антенными кабелями.

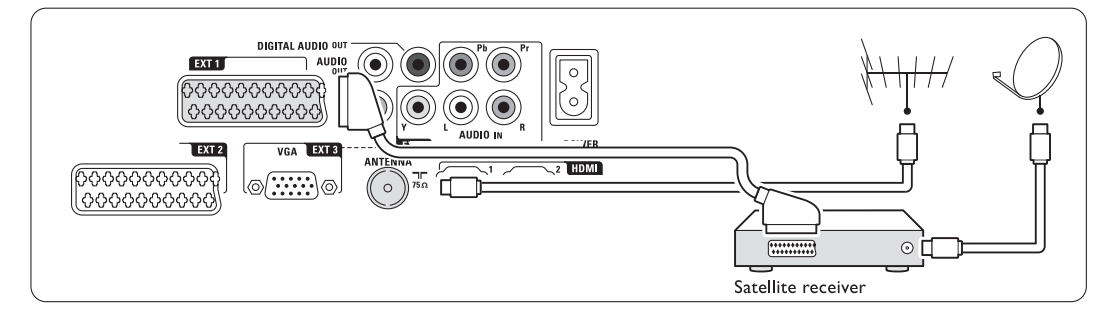

### **7.4.7 Цифровой ресивер HD / Спутниковый ресивер HD**

Воспользуйтесь кабелем HDMI и 2 антенными кабелями.

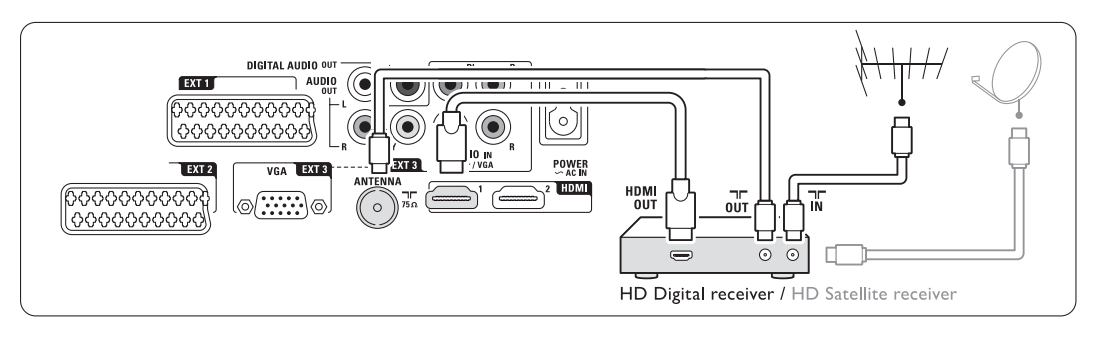

### **7.4.8 DVD-R, система домашнего кинотеатра и цифровой ресивер**

Воспользуйтесь 3 кабелями Scart, 3 антенными кабелями и 1 аудиокабелем (cinch).

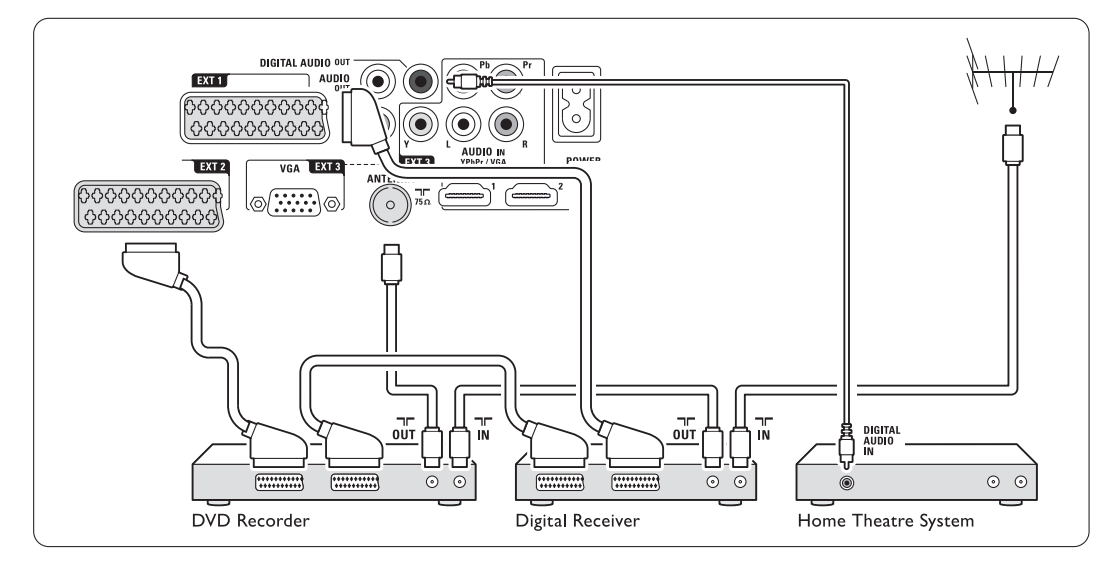

### **7.4.9 Проигрыватель Blu-ray Disc**

Воспользуйтесь кабелем HDM.

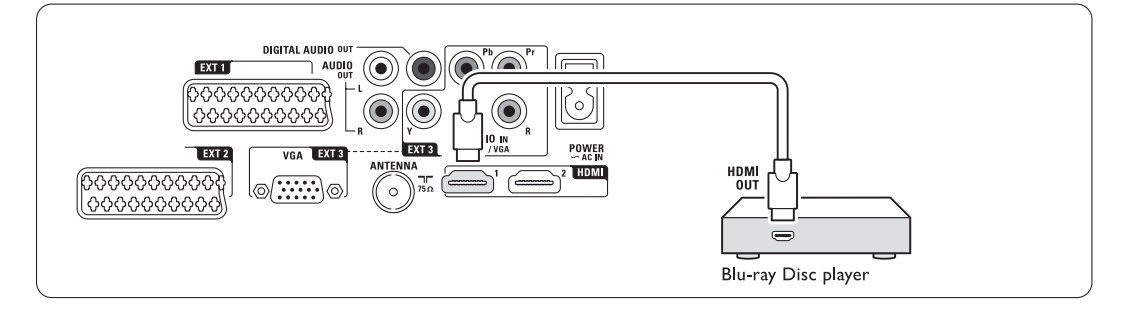

### **7.4.10 Игровая приставка**

Наиболее практичное соединение для игровой приставки находится на боковой панели концентратора.

### $\bigoplus$  Примечание

Чтoбы пpeдoтвpaтить зaдepжкy кapтинки, ycтaнoвитe тeлeвизop в игpoвoй peжим. Haжмитe Menu > Meню TB > Пpeдycтaнoвки > Игpa.

### **Подключения на боковых панелях концентратора**

Воспользуйтесь разъемом HDMI или разъемами Video и Audio L/R.

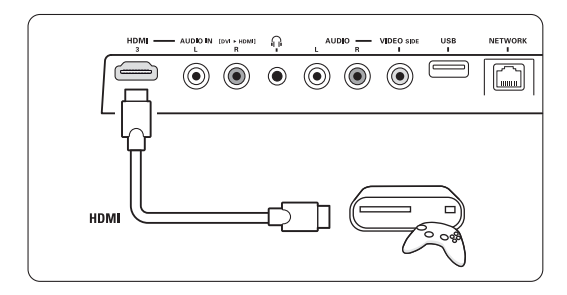

### **Подключения на задней панели концентратора**

Воспользуйтесь разъемом HDMI или разъемами EXT3-YPbPr и Audio L/R для получения качества HD

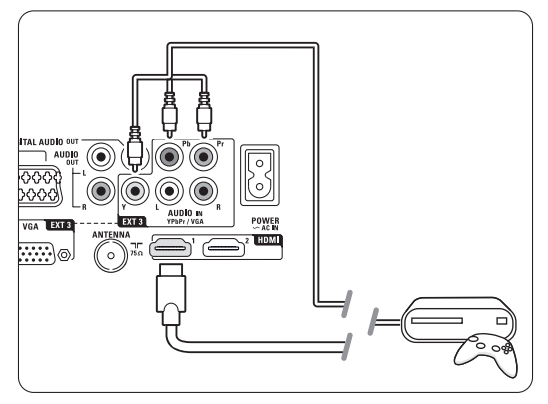

### **7.4.11 Видеокамера**

Наиболее практичное соединение для видеокамеры находится на боковой панели концентратора.

### **Подключения на боковых панелях концентратора**

Воспользуйтесь разъемом HDMI или разъемами Video и Audio L/R.

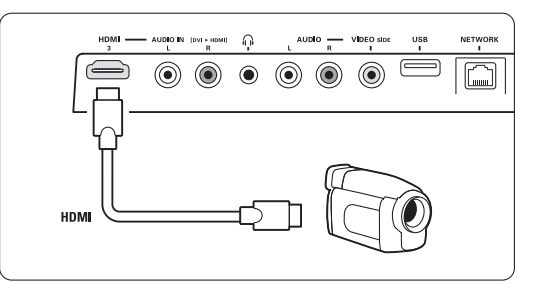

### **Подключения на задней панели концентратора**

Воспользуйтесь разъемом HDMI или разъемами EXT3-YPbPr и Audio L/R для получения качества HD.

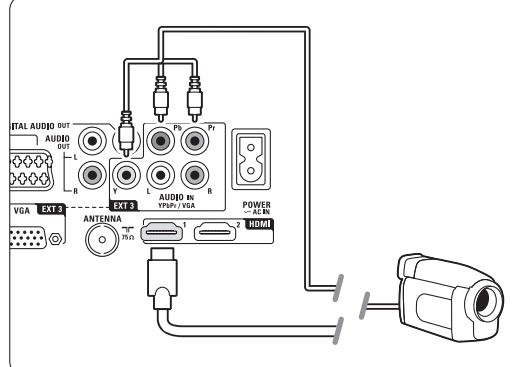

### **7.4.12 Компьютер**

Можно подключить компьютер напрямую к концентратору. Экран Essence Full HD служит монитором ПК. Дополнительными функциями можно воспользоваться, подключив компьютер в компьютерной сети. См. раздел 7.7 Компьютерная сеть. В качестве монитора компьютер может быть подключен с помощью адаптера DVI к HDMI. Компьютер также можно подключить с помощью соединения VGA.

### $\Omega$  Предупреждение

Перед подключением компьютера, установите для монитора компьютера частоту обновления 60 Гц.

### à **Совет**

Измените формат изображения на Не в масштабе в меню Форм. изображения для максимальной резкости изображений компьютера. См. раздел 5.3.4 Формат широкоэкранного изображения.

### Соединение DVI к HDMI

Воспользуйтесь адаптером DVI к HDMI для подключения к разъему HDMI на боковой

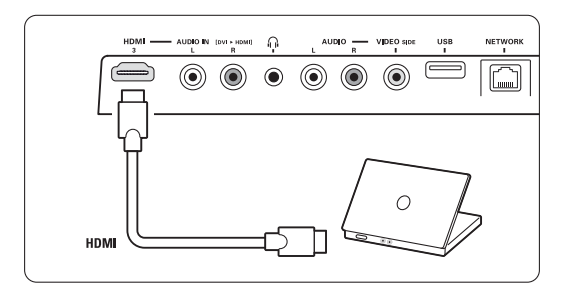

или задней панели.

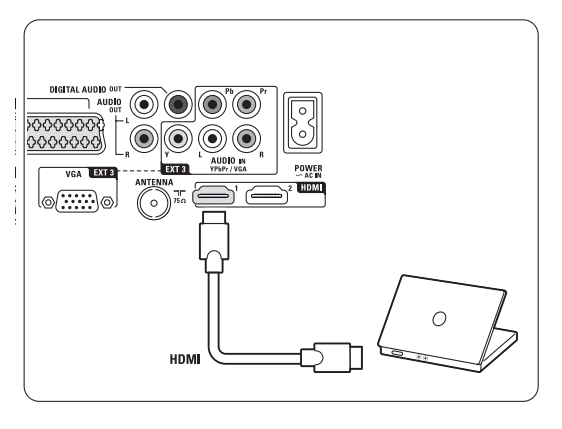

Подключите Audio L/R для получения аудиосигнала.

### Соединение VGA

С помощью кабеля VGA подключите компьютер к входному разъему EXT3 на задней панели концентратора.

Подключите Audio L/R к разъему EXT3 Audio  $L/R$ .

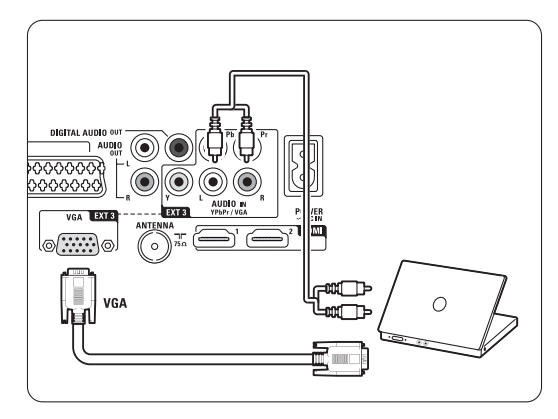

Поддерживаемые разрешения компьютерных мониторов см. в разделе 8 Технические данные.

# **7.5 Конфигурация подключений**

Необходимо зафиксировать для телевизора какое подключение выполнено, к какому разъему, какое устройство подключено.

Если вы воспользовались Мастером подключений подключения уже выполнены.

### **7.5.1 Присвоение имен устройствам**

Для простоты выбора и оптимального управления сигналом присвойте имена подключенным устройствам.

Присвойте тип устройства (DVD, видеомагнитофон, игровая приставка) разъему, который используется для этого устройства.

- $\mathbf{I}$  Нажмите кнопку Menu  $\blacksquare$  на пульте ДУ и выберите Koнфигуpaция > Установка > Переимен. устройств.
- Нажмите кнопку ► для входа в список.
- Нажмите кнопку ▲ или ▼ для выбора соединения, используемого для подключенного устройства.
- $†$  Нажмите кнопку ►.
- 5 Нажмите кнопку ▲ или ▼ для выбора типа устройства.
- ◊Нажмите кнопку **Menu** Ï для выхода из меню.

### **7.5.2 Каналы декодера**

Декодеры антенного канала подключены к разъему EXT1 или EXT2 (Scart).

Необходимо указать телеканал, как канал, подлежащий декодированию. Затем укажите разъем, к которому подключен декодер.

- $\mathbf{I}$  Нажмите кнопку Menu  $\blacksquare$  на пульте ДУ и выберите Меню телевиз. > Установка > Дeкoдep > Kaнaл.
- Нажмите кнопку ► для входа в список.
- В Нажмите кнопку ▲ или ▼ для выбора канала для декодирования.
- **Нажмите кнопку и вернитесь назад для** выбора параметра Cocтoяниe.
- $\overline{\mathbf{S}}$  Нажмите кнопку  $\blacktriangle$  или  $\blacktriangledown$  для выбора разъема, используемого декодером.
- **Нажмите кнопку Menu I** для выхода из меню.

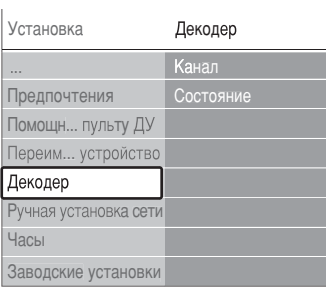

# **7.6 Подготовка к приему цифровых услуг**

Кодированные цифровые телеканалы могут декодироваться с помощью Модуля условного доступа (CAM) и смарт карты, предоставленных оператором службы цифрового ТВ. CAM может использоваться для нескольких служб, в зависимости от выбранного цифрового оператора (например, платного телевидения). Для получения дополнительной информации обратитесь к оператору телеслужбы.

### **7.6.1 Установка Модуля условного доступа - (CAM)**

### ) **Внимание**

Перед подключением CAM отключите концентратор. Установка CAM неверной стороной может привести к поломке модуля или ТВ.

**1** Аккуратно вставьте САМ до упора в слот **Common Interface** на боковой панели концентратора.

**2** Оставьте модуль CAM в слоте Common Interface.

Для активации CAM может потребоваться несколько минут. Извлечение CAM из слота приведет к деактивации цифровой телеслужбы.

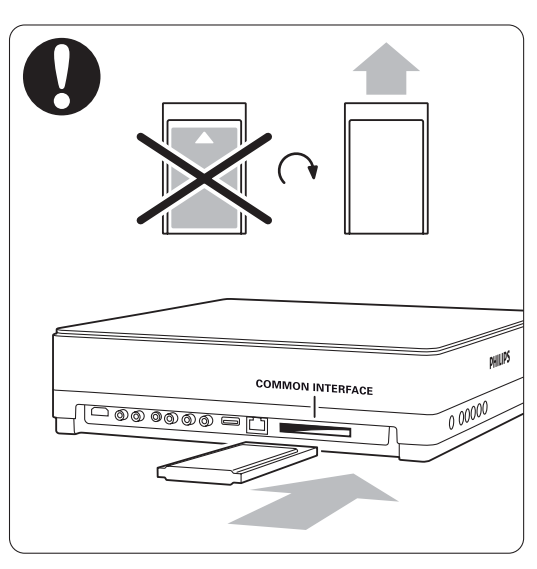

# **7.6.2 Меню Общий интерфейс**

Это меню открывает доступ к услугам установленного CAM. Приложения и их функции, контент и экранные сообщения поступают от поставщика услуг CAM.

 $\blacksquare$  Нажмите кнопку **Menu**  $\blacksquare$  на пульте ДУ и выберите Возможности > **Общий интерфейс**.

Этот пункт меню доступен когда CAM вставлен в слот и установлена связь с провайдером.

# **7.7 Компьютерная сеть**

Телевизор можно подключить к компьютерной сети у себя дома. Просматривайте на телевизоре свои фотографии и слушайте музыку от любого подключенного к телевизору компьютера.Функция компьютерной сети данного телевизора имеет сертификат DLNA. Может использоваться ОС Microsoft Windows XP или Vista, Intel Mac OS X или Linux. Образец домашней компьютерной сети

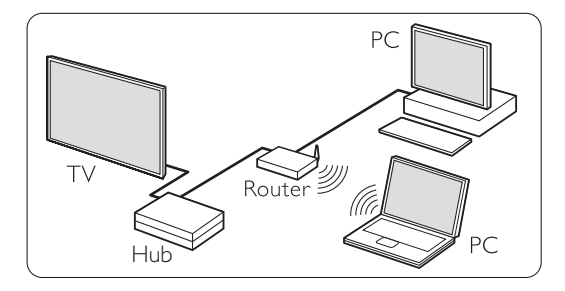

### **7.7.1 Что потребуется**

Для подключения телевизора к домашней компьютерной сети потребуется:

- маршрутизатор и компьютер, подключенный к домашней сети
- сетевой кабель
- последнее приложение медиасервера (Windows, media Player 11 или аналогичн.) на вашем компьютере.

Полный список совместимого программного обеспечения медиасервера см. в разделе **8 Технические данные**.

### **7.7.2 Настройка подключений компьютерной сети**

Для телевизора нет необходимости выполнять специальные настройки

для автоматического подключения к сети.

‡ С помощью сетевого кабеля подключите маршрутизатор к разъему **Network**  $\overline{B}$  на боковой панели концентратора.

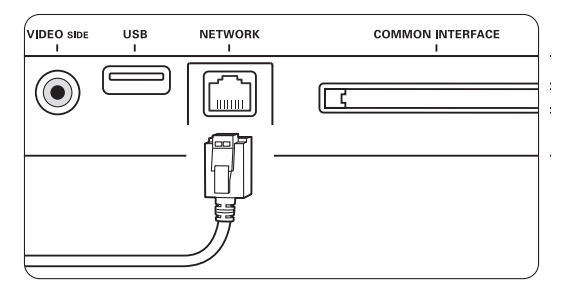

® Включите маршрутизатор. Установите для DHCP параметр Вкл.

Включите компьютер и запустите приложение медиасервера.

Некоторые приложения медиасервера требуют настройки для использования файлов на ТВ. В медиасервере этот телевизор будет представлен в качестве номера - номера MAC или номера IP. Телевизор и маршрутизатор должны быть включенными, чтобы этот номер отобразился в медиасервере.

Выберите номер телевизора в медиасервере и установите совместное использование файлов с этим номером.

Для пpoгpaммнoгo oбecпeчeния медиа-сервера, отмеченногo\* в разделе **8 Технические данные**, дocтyпнa пoшaгoвaя инструкция ycтaнoвки. Cмoтpитe раздел **7.7.4 Настройка медиасервера**.

Сетевое подключение может быть также блокировано брандмауэром, системой безопасности вашего компьютера.

Разрешите приложению медиасервера войти в сеть.

- **4 Нажмите кнопку Source**  $\bigoplus$  **на пульте ДУ.**
- **Выберите Компьютерная сеть** и нажмите кнопку  $\blacktriangleright$ .

Для подключения может потребоваться некоторое время.

◊С помощью цветных кнопок и кнопок навигации просматривайте папки и воспроизводите файлы.

Если не удается подключить телевизор к сети, ознакомьтесь с руководствами пользователя программы сервера, маршрутизатора или компьютера.

### **7.7.3 Настройка сети вручную**

Некоторые специальные настройки сети можно выполнить на телевизоре. Для пункта DHCP установлен параметр Вкл. для автоматического подключения к сети.

Нажмите кнопку **Menu**  $\Box$  > Настройка > Настройка сети вручную.

### **7.7.4 Настройка медиасервера**

Медиасерверы необходимо настроить для совместного доступа к их файлам и папкам. Для настройки конкретного сервера тщательно следуйте инструкции.

### **Проигрыватель Windows Media v11 в Windows Vista**

### **Настройка сетевого доступа**

В проигрывателе **Windows Media** выберите в меню пункт **Library** (Библиотека), затем **Media sharing** (Совместное использование медиафайлов).

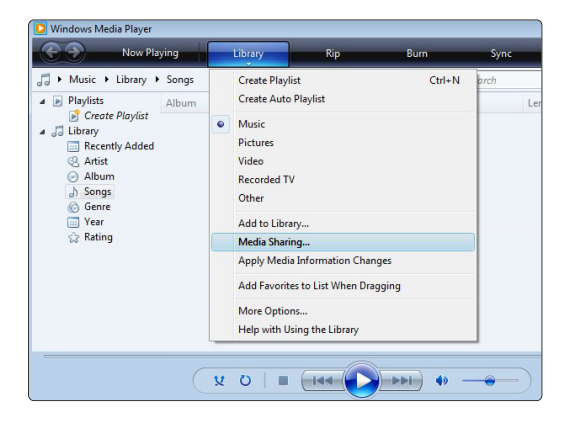

В окне **Media sharing** (Совместное использование медиафайлов) установите флажок рядом с **Share my media** (Разрешить совместное использование медиа). Щелкните **OK**.

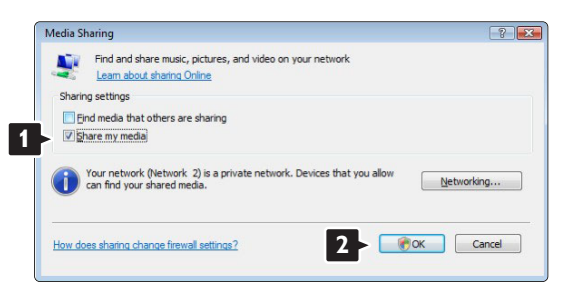

Если сетевое соединение не обнаружено и невозможно установить флажок, щелкните кнопку **Networking** (Сеть) для отображения окна **Network and Sharing Center** (Сеть и совместный доступ)…

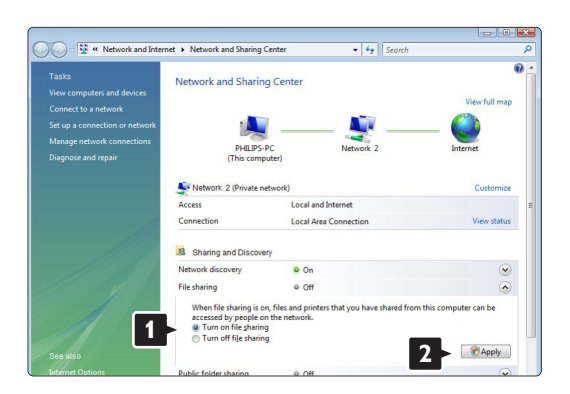

Установите для **Network discovery** (Обнаружение сети) параметр **On** (Вкл.). Установите для **File sharing** (Совместный доступ к файлам) параметр **On** (Вкл.). Вернитесь к окну **Media sharing** (Совместное использование медиафайлов) в проигрывателе **Windows Media** и установите флажок для **Share my media** (Разрешить совместное использование медиа). Щелкните **OK**.

После того, как телевизор подключен к компьютеру через маршрутизатор, и все устройства были включены, в окне **Media sharing** (Совместное использование медиафайлов) отобразится телевизор, как **Unknown Device** (Неизвестное устройство). Выберите устройство и щелкните **Allow** (Разрешить).

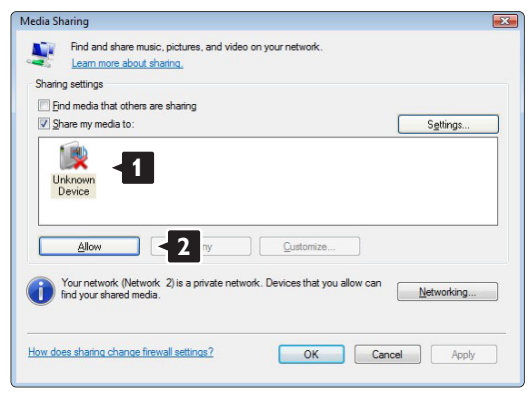

Для изменения определенных настроек доступа можно открыть окно **Settings** (Настройки). После того, как значок устройства (телевизора) был отмечен зеленой меткой, щелкните **OK**.

#### **Установка папок для совместного доступа**

В проигрывателе **Windows Media** выберите в меню пункт **Library** (Библиотека), затем Add to **Library** (Добавить в библиотеку).

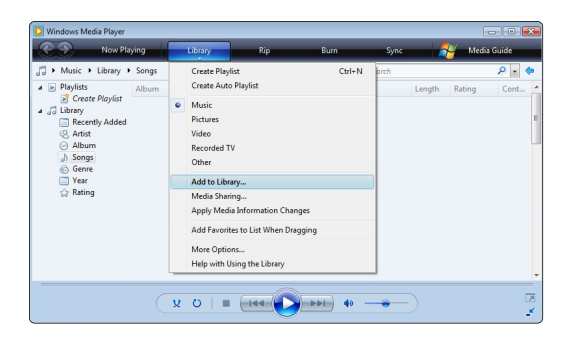

В окне **Add To Library** (Добавить в библиотеку) выберите **My folders and those of others that I can access** (Мои папки и другие доступные мне папки) и щелкните кнопку **Advanced Options** (Дополнительные функции).

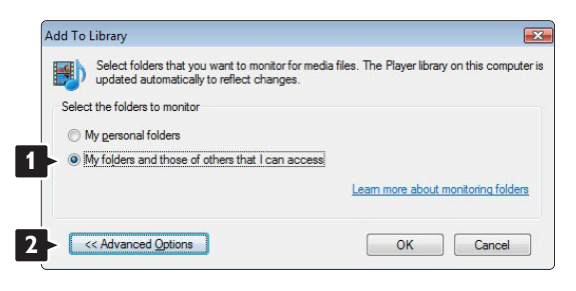

### В открытом окне **Advanced Options**

(Дополнительные функции) в список доступа можно добавлять определенные папки. Щелкните **Add** (Добавить).

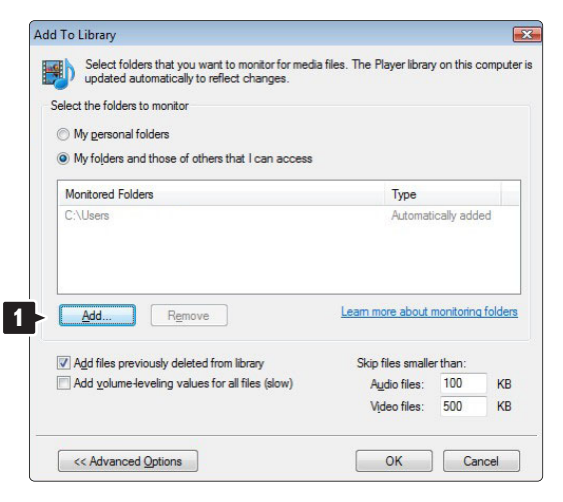

В окне **Add Folder** (Добавить папку) выберите папку с музыкой, фотографиями и видео, которые должны быть доступны для других устройств (телевизора). Щелкните **OK**.

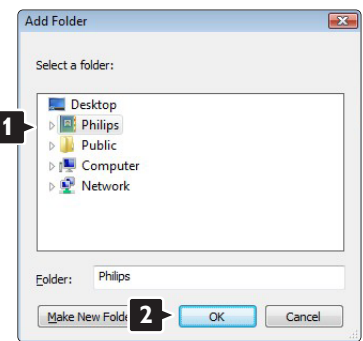

В окне **Add To Library** (Добавить в библиотеку) отображены только что добавленные папки. Можно добавить дополнительные папки для доступа. Щелкните кнопку **OK** для добавления файлов в библиотеку.

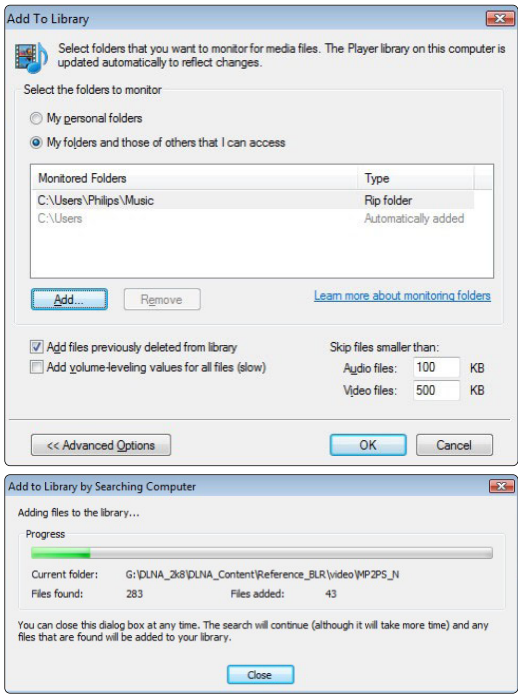

Теперь на вашем телевизоре все готово для воспроизведения музыки, фотографий и видео.

### **Проигрыватель Windows Media v11 в Windows XP**

### **Настройка сетевого доступа**

В проигрывателе **Windows Media** выберите в меню пункт **Library** (Библиотека), затем **Media sharing** (Совместное использование медиа).

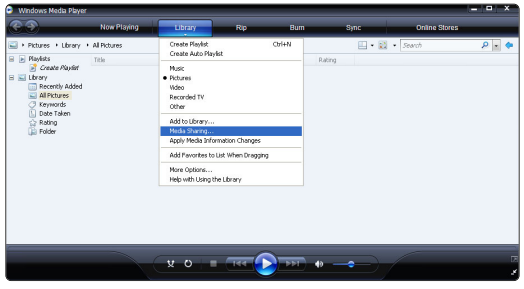

В окне **Media sharing** (Совместное использование медиа) установите флажок рядом с **Share my media** (Разрешить совместное использование медиа).

После того, как телевизор подключен к компьютеру через маршрутизатор, и все устройства были включены, в окне **Media sharing** (Совместное использование медиафайлов) отобразится телевизор, как **Unknown Device** (Неизвестное устройство). Выберите устройство и щелкните **Allow** (Разрешить).

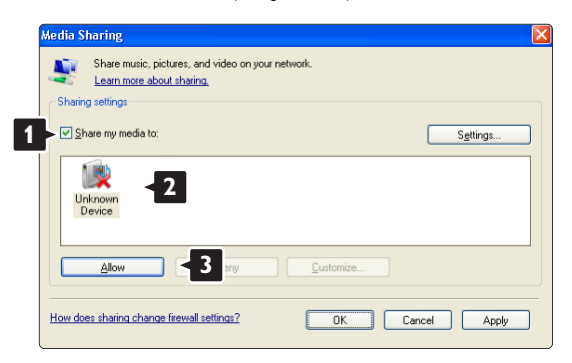

Для изменения определенных настроек доступа можно открыть окно **Settings** (Настройки). После того, как значок устройства (телевизора) был отмечен зеленой меткой, щелкните **OK**.

### **Установка папок для совместного доступа**

В проигрывателе **Windows Media** выберите в меню пункт **Library** (Библиотека), затем **Add to Library** (Добавить в библиотеку).

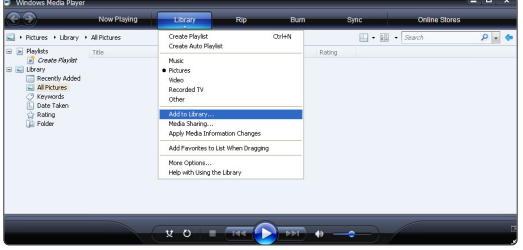

В окне **Add To Library** (Добавить в библиотеку) выберите **My folders and those of others that I can access** (Мои папки и другие доступные мне папки) и щелкните кнопку **Advanced Options** (Дополнительные функции).

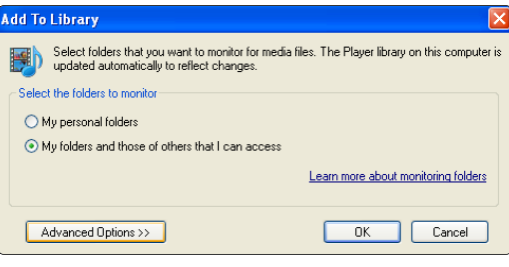

### В открытом окне **Advanced Options**

(Дополнительные функции) в список доступа можно добавлять определенные папки. Щелкните **Add** (Добавить).

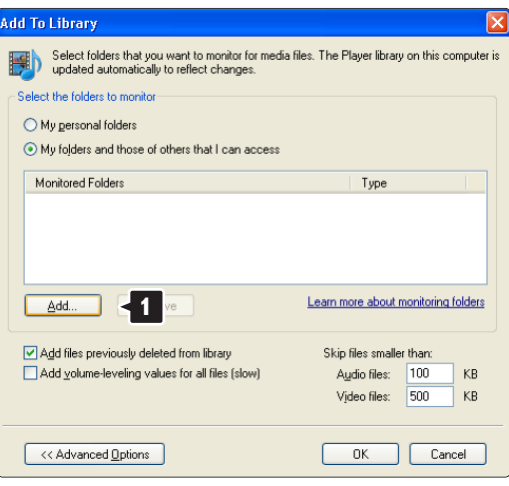

В окне **Add Folder** (Добавить папку) выберите папку с музыкой, фотографиями и видео, которые должны быть доступны для других устройств (телевизора). Щелкните **OK**.

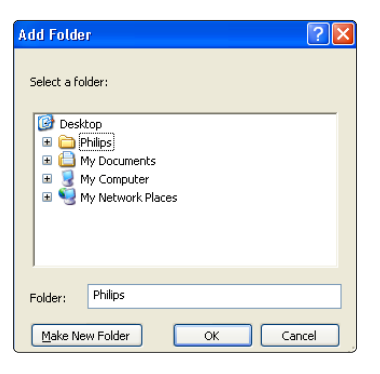

В окне **Add To Library** (Добавить в библиотеку) отображены только что добавленные папки. Можно добавить дополнительные папки для доступа. Щелкните кнопку **OK** для добавления файлов в библиотеку.

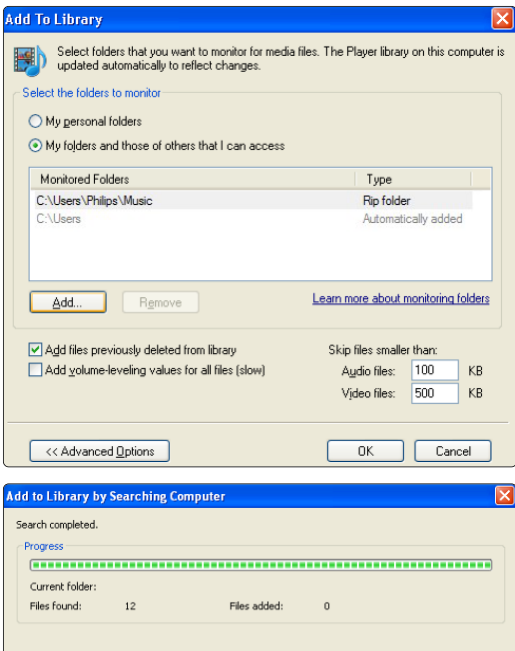

Теперь на вашем телевизоре все готово для воспроизведения музыки, фотографий и видео.

 $Close$ 

### **TVersity v.0.9.10.3 в Windows XP**

### **Настройка сетевого доступа**

Щелкните вкладку **Settings** (Настройки) и кнопку **Start Sharing** (Начать совместный доступ).

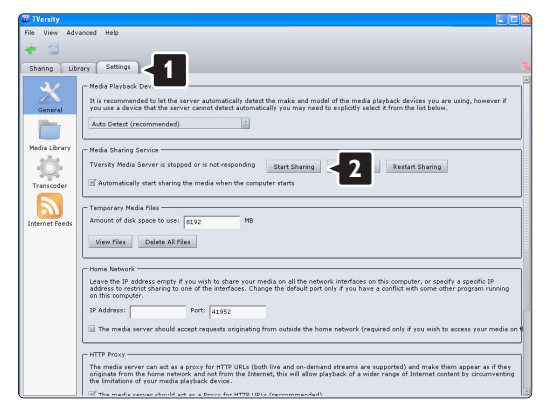

В всплывающем окне появится сообщение, что служба медиасервера запущена. Щелкните **OK**.

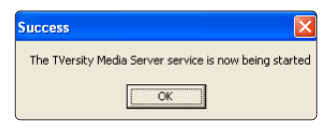

### Щелкните вкладку **Sharing** (Совместный доступ).

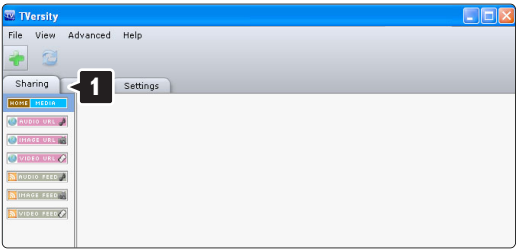

### **Установка папок для совместного доступа**

Щелкните значок зеленый плюс и выберите **Add folder** (Добавить папку)…

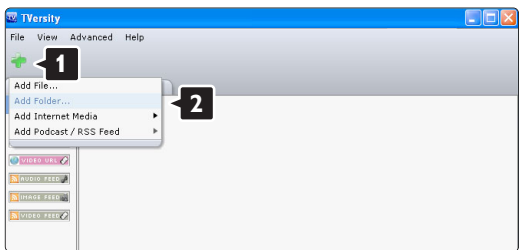

В всплывающем окне **Add media** (Добавить медиа) щелкните кнопку **Browse** (Обзор).

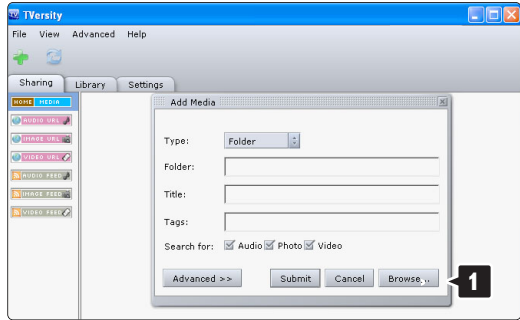

В окне **Browse for Folder** (Поиск папки) выберите папку с музыкой, фотографиями или видео, которая предназначена для доступа. Щелкните **OK**.

Теперь на вашем телевизоре все готово для воспроизведения музыки, фотографий и видео.

### **Twonky Media v4.4.2 в Macintosh OS X**

### **Настройка сетевого доступа**

В **Twonky Media** щелкните **Basic Setup** (Основные настройки) > **First steps** (Первые шаги).

В этом окне можно изменить название сервера, который появляется на экране.

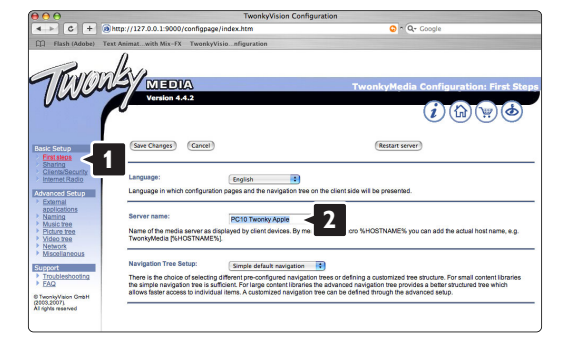

Щелкните **Basic Setup** (Основные настройки) > **Clients/Security** (Клиенты/Безопасность). Установите флажок рядом с **Enable sharing for new clients automatically** (Автоматически разрешать доступ для новых клиентов).

### **Установка папок для совместного доступа**

Щелкните **Basic Setup** (Основные настройки) > **Sharing** (Совместный доступ). Некоторые **Content Locations** (Местоположения) уже могли быть установлены автоматически. Чтобы добавить папку (местоположение контента) для совместного доступа в сети, щелкните кнопку **Browse** (Обзор).

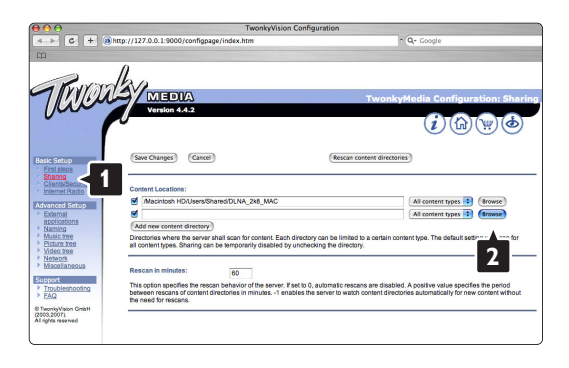

В синей рамке щелкните название жесткого диска для перехода к папке с музыкой, фотографиями и видео, которые должны быть доступны для других устройств (телевизора).

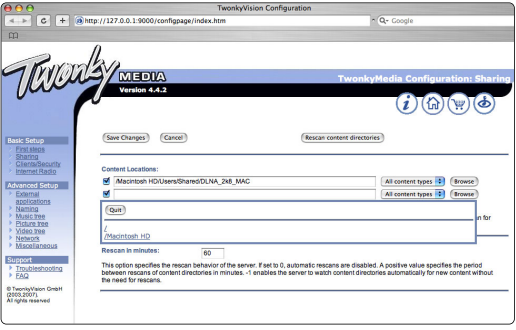

Щелкните **Select** (Выбрать), чтобы выбрать папку для совместного доступа.

Теперь щелкните **Save Changes** (Сохранить изменения).

Затем щелкните **Rescan content directories** (Повторить сканирование материалов). В некоторых случаях не все файлы и папки будут доступны.

Щелкните **Support** (Поддержка) > **Troubleshooting** (Устранение неисправностей) и **Rebuild database** (Восстановить базу данных) для уверенности, что все работает правильно. Для восстановления может потребоваться некоторое время.

Теперь на вашем телевизоре все готово для воспроизведения музыки, фотографий и видео.

# **8 Технические данные**

### **Изображение / дисплей**

- Тип дисплея: LCD Full HD W-UXGA
- Разрешение панели:  $1920x1080p$
- Улучшение изображения Perfect Pixel HD
- 1080p 24/25/30/50/60 Гц
- 100Hz Clear LCD

### **Поддерживаемое разрешение дисплея**

• Компьютерные форматы

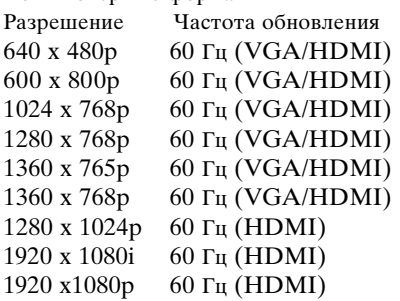

• Форматы видеосигнала

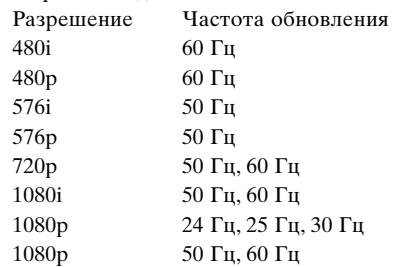

### **Тюнер / Прием / Передача**

- Антенный вход: 75 Ом коаксиальный (IEC75)
- Телесистема: DVD COFDM 2K/8K, (MPEG2, MPEG4 при наличии)
- Воспроизведение видео: NTSC, SECAM, PAL
- DVB: Наземный DVB (см. список стран на табличке на ТВ)

### **Звук**

- Акустическая система:
	- Virtual Dolby Digital
	- BBE

### **Мультимедиа**

- Разъемы: USB
- Форматы воспроизведения: MP3, Slideshow (.alb) JPEG, MPEG1, MPEG2

Поддерживаемые приложения медиасервера

- Windows Media Player 11 (в Microsoft Windows XP\* или Vista\*)
- PacketVideo Twonky Media 4.4.2 (для ПК\* и Intel Mac OSX\*)
- Sony Vaio media server (в Microsoft Windows XP или Vista)
- TVersity v.0.9.10.3 (в Windows XP\*)
- Nero 8 Nero MediaHome (в Microsoft Windows XP)
- DiXiM (в Windows XP)
- Macrovision Network Media Server (в Windows XP)
- Fuppes (в Linux)
- UShare (в Linix)
- Philips Media Manager (в Microsoft Windows XP)
- Плеер Philips NAS SPD8020

\* Для этого приложения медиасервера доступна пошаговая инструкция установки на сайте www.philips.com/support.

Поддерживаемые форматы USB/устройства памяти

• FAT 16, FAT 32, NTFS.

### Пульт ДУ

- Тип: RC4480
- Батарейки: 2 CR2032

### **Возможность соединения**

Назад

- EXT1 (Scart): Audio L/R, CVBS in/out, RGB
- EXT2 (Scart): Audio L/R, CVBS in/out, RGB
- EXT3: Y Pb Pr или VGA, Audio L/R
- Вход HDMI 1 (HDMI 1.3а для всех соединений HDMI)
- Вход HDMI 2
- $\bullet$  Audio Out L/R синхронизация изображения
- Digital Audio out (коаксиальный-cinch-S/PDIF) синхронизация изображения

Side

- Вход HDMI 3
- Audio In L/R (DVI κ HDMI)
- Audio In L/R
- Video in (CVBS)
- Audio L/R in
- Аудиовход левый/правый
- Выход наушников (миниразъем stereo)
- USB
- Слот общего интерфейса
- Сеть (RJ45)

### **Питание**

- Сеть: Переменный ток 220-240 В  $(\pm 10\%)$
- Питание и энергопотребление в режиме ожидания: См. технические спецификации на веб-сайте www.philips.com
- Температура окружающей среды: 5°C 35°C

Характеристики могут быть изменены без предварительного уведомления. Подробные характеристики данного изделия см. на веб-сайте www.philips.com/support.

### Размеры и вес (приблизительно)

 $\overline{1}$ 

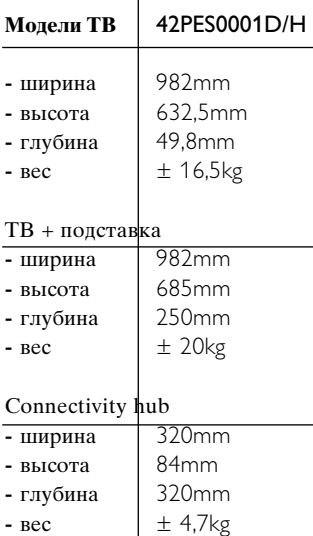

# **<sup>9</sup> Устранение неисправностей**

### **Телевизор и пульт ДУ**

# **Телевизор не включается**

- Проверьте подключение к электросети.
- Убедитесь, что разъемы кабеля "single cable" надежно подключены к концентратору и экрану телевизора.
- Убeдитecь в тoм, чтo c aккyмyлятopoв пyльтa ДУ yдaлeн зaщитный плacтикoвый cлoй.
- Проверьте работоспособность батареек пульта ДУ. Проверьте полярность установки батареек  $(+).$

ТВ можно включить, нажав кнопку на ТВ.

• Отключите телевизор от сети, подождите минуту и снова включите в сеть. Попробуйте включить снова.

### **ТВ не реагирует на команды пульта ДУ.**

- Проверьте работоспособность батареек пульта ДУ. Проверьте полярность установки батареек.
- Очистите линзы пульта ДУ и датчика ДУ телевизора.

### **Телевизор выключится, а красный индикатор начнет мигать**

• Отключите телевизор от сети, подождите минуту и снова включите в сеть. Проверьте, оставлено ли достаточно пространства для вентиляции. Подождите пока Connectivity hub остынет. Если ТВ не переходит в режим ожидания и мигание индикатора не прекращается, обратитесь в наш центр поддержки потребителей.

### **Забыли пароль для разблокирования функции Зaмок от peбeнка?**

• См. раздел **5.7.3 Уcтaнoвить кoд / Измeнить кoд**.

### **Меню телевизора на другом языке?**

Для смены языка выполните следующие шаги.

- **1** Нажмите кнопку **Menu I** на пульте ДУ.
- 2 Используйте ▼ для выбора последней строки меню.
- **В** Нажмите кнопку > трйжды.
- Нажмите кнопку ▲ или ▼ для выбора нужного языка.
- **Нажмите кнопку ОК.**
- **Нажмите кнопку Menu D** для выхода из меню.

### **Телеканалы**

### **Некоторые телеканалы пропали**

- Проверьте, правильно ли выбран список каналов.
- Канал можно удалить в меню **Перестановка**.

### **Во время установки не найдено цифровых каналов**

• Проверьте поддерживает ли телевизор DVB-t или DVD-C в вaшeй cтpaнe. См. этикетку "Digital TV Country Compatibility" на задней панели телевизора.

### **Изображение**

### **Есть звук, но изображение отсутствует**

• Проверьте настройки контрастности и яркости в меню.

### **Плохое изображение**

- Проверьте правильность подключения антенны.
- На качество изображения могут влиять громкоговорители, незаземленные аудиоустройства, неоновые светильники, высокие здания или горы. Попробуйте улучшить изображение, изменив положение антенны или установив устройства подольше от ТВ.
- Проверьте правильность выбора телесистемы в меню Pучнaя уcтaнoвкa.
- Если изображение плохое только на определенном канале, попробуйте выполнить точную настройку этого канала в меню Точная настройка. См. раздел **6.2.3**.

### **Плохие цвета изображения**

- Проверьте настройки цвета в меню Изображение. Выберите сброс любого параметра в меню Предустановки. См. раздел **5.3.1**.
- Проверьте соединения и кабели подключенных устройств.

### **Зaдepжкa кapтинки пpи пoдключeнии игpoвoй пpиcтaвки**

Чтoбы пpeдoтвpaтить зaдepжкy кapтинки, ycтaнoвитe тeлeвизop в игpoвoй peжим. Haжмитe Menu > Meню TB > Пpeдycтaнoвки > Игpa.

### **ТВ не запоминает выполненные настройки при дальнейших включениях**

• Проверьте, установлен ли параметр **Дом** в Меню телевиз. > Настройка > Установка > Предпочтения > меню **Расположение**.

### **Изображение не совпадает с экраном, оно больше или меньше экрана**

- Выберите в меню Форм. изображения более подходящий формат изображения. См. раздел **5.3.4 Формат широкоэкранного изображения**.
- Присвойте подключенному устройству имя в меню Подключения для оптимального управления сигналом.См. раздел **7.5.1 Присвоение имен устройствам**.

### **Неправильное положение изображение на экране**

• Некоторые сигналы изображения некоторых устройств не соответствуют экрану. Изображение можно сдвинуть с помощью кнопок перемещения на пульте ДУ.

### **Звук**

### **Есть изображение, но нет звука**

- Проверьте, не установлено ли для звука значение 0.
- Проверьте не отключен ли звук кнопкой  $\mathbb{K}$ .
- Проверьте правильность подключения кабелей.
- Если аудиосигнал не обнаруживается, звук ТВ отключается автоматически.

Это правильное функционирование и не означает неисправность.

### **Звук низкого качества**

- Проверьте установку параметра звука Cтepeo.
- Проверьте параметр Эквалайзер в меню Звук.
- Выберите любую из настроек Smart в меню. ;

### **Звук поступает только от одного динамика**

• Проверьте, не установлено ли на шкале Баланс крайне правое или крайне левое положение.

### **Зaдepжкa звyкa пpи пoдключeннoм ycтpoйcтвe HTS-DVD**

• Cм. pyкoвoдcтвo пoльзoвaтeля ycтpoйcтвa HTS-DVD для нacтpoйки ayдиocинxpoнизaции. Пpи нeвoзмoжнocти ycтaнoвить знaчeниe зaдepжки oтключитe фyнкцию HD Natural Motion в мeню Изoбpaжeнйe > Perfect Pixel HD. Cм. paздeл **5.3.3 Hacтpoйкa изoбpaжeния**.

## **Подключения HDMI**

### **Неисправность устройств подключенных к HDMI**

- Процедура HDMI HDCP может занять несколько секунд, до того как на экране ТВ отобразится заставка устройства.
- Если ТВ не распознает устройство и на экране нет изображения, попробуйте переключится с одного устройства на другое и назад для перезапуска процедуры HDCP.
- Если звук постоянно прерывается, см. руководство пользователя устройства для проверки правильности установок выхода аудиосигнала. Если это не принесло результата, подключите дополнительный аудиокабель.
- Если используется адаптер DVI-к-HDMI, проверьте наличие дополнительного аудиоподключения для завершения соединения DVI.
- **HDMI** и EasyLink не работают
- Пpoвepьтe, пoддepживaeт ли cтaндapт HDMI CEC пoдключeннoe ycтpoйcтвo. Cм. pyкoвoдcтвo пoльзoвaтeля, пpилaгaeмoe к ycтpoйcтвy.
- Пpoвepьтe пpaвильнocть пoдключeния кaбeля HDMI.
- Пpoвepьтe включeнa ли фyнкцил EasyLink в мeню Koнфигyp., Уcтaнoвкa, Пpeдпoчтeния.
- Пpoвepьтe пpaвильнocть нacтpoйки yпpaвлeния ayдиocитeмoй в ayдиoycтpoйcтвaex HDMI CEC. Cм. pyкoвoдcтвo пoльзoвaтeля, пpилaгaeмoe к ayдиoycтpoйcтвy.

# **Стандарт USB**

### **ТВ не отображает содержимое устройства USB**

- Установите соответствие устройства (камеры) устройствам "класса запоминающих устройств".
- Для устройства USB может быть необходим специальный драйвер. К сожалению, такое программное обеспечение не может быть загружено в ТВ.

### **В меню Mультимeдиа не отображаются файлы.**

• Не все аудио и файлы с изображениями поддерживаются. См. раздел 8 Технические данные.

### **Музыкальные файлы и фотофайлы воспроизводятся с проблемами**

• Возможности устройства USB ограничивают скорость передачи.

### **Компьютер**

### **Отображение материалов компьютера на экране ТВ не стабильно или не синхронизировано**

• Проверьте правильность выбора режима разрешения компьютера. См. раздел **8 Технические данные**.

### **Невозможно найти файлы в компьютере**

- Проверьте не были ли добавлены в папку файлы.
- Не все форматы файлов поддерживаются. См. раздел **8 Технические данные**.

### **Фaйлы кoмпьютepa нe oтoбpaжaютcя в мeню кoмпьютepнoй ceти**

• Для мeдиacepвepa кoмпьютepa был ycтaнoвлeн oбщий дocтyп к фaйлaм c тeлeвизopoм. Cм. paздeл 7.6.2 Уcтaнoвкa ceтeвoгo coeдинeния кoмпьютepa.

### **Фaйлы кoмпьютepa нe вocпpoизвoдятcя**

• Cм. paздeл 8 Технические данные пoддepживaeмыx фopмaтoв фaйлoв.

### **Отключение сетевого кабеля**

Для отключения сетевого кабеля от телевизионного концентратора используйте карандаш или отвертку, чтобы разблокировать защитную клипсу.

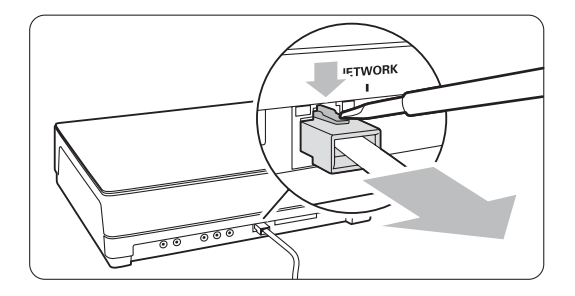

### **Если проблема не решена,**

Выключите и снова включите ТВ, это может помочь. Если ничего не изменилось, обратитесь по телефону в центр поддержки потребителей или получите информацию на веб-сайте www.philips.com/support.

Телефон службы поддержки потребителей на последней странице обложки этого руководства.

### **Прежде чем набрать телефонный номер, имейте наготове номер модели и серийный номер изделия.**

Эти номера находятся на этикетке упаковки или на задней и нижней панелях телевизора.

### ) **Внимание**

Запрещается самостоятельный ремонт телевизора.

# **10 Указатель**

100 Hz Clear LCD 13

# **B**

Blu-ray Disc 35

# **D**

DHCP 30 DVB-T 5 DVD воспроизведение 9 подключить 32 проигрыватель 32 рекордер 32,33

# **E**

EasyLink 31

# **H**

HD natural motion 13 HDCP 30 HDMI подключение 30

# **P**

Perfect Pixel HD 13

# **U**

USB просмотр фотографий 20 разъем 30 устройство 21

# **V**

VGA 36

# **Y**

YPbPr 30

# **A**

Аналоговый Телеканалы 26 установка вручную 26 Aвтoм. реж. surround 15 Автоограничитель громкости 15 Автoycтaнoвкa 25 Автоформат 14 Антенна кабель 7 подключить 7 с устройствами 30

# **Б**

Бaлaнc звук 15 Батарейки 3,7 Безопасность 3 Блокировки 19 Блoкир.польз. 20

# **B**

Видеокабель 30 Видеокамера 35 Видеоформаты 44 Bкл. 8 Внешние 1,2,3 (EXT) 30

# **Г**

Гpoмкocть 15 кнопка 10 меню 14 с нарушениями зрения 15

# **Д**

Двoйнoй I/II 15 Двойной экpaн 11 Дeкoдep канал 37 Динамики телевизора 15 Динамики пoдcв 13 Динамики кoнтp. 13 Динамич. яркость 13

# **З**

Зaвoдcкиe ycтaнoвки 28 Замок от peбeнка 19

# **И**

Игровая приставка 35 Изменение порядка 28 Изображение меню 13 формат папки 14

# **К**

Кабель HDMI 30 Scart 30 Single cable 7 YPbPr 30 Video 30 Камера (фото) 35 Канал блокировать 19 список Все каналы 17 список избранного 17 установка 25 Кнопка(и) вкл. ТВ 4 на пульте ДУ 4,10 цвет 10 Кнопка Menu 10 Kнопка OK 10 Кнопка отключения звука 10 Код 19 Компьютер подключить 36 разрешение изображения 44 Koнтpacтноcть 13

# **M**

Модуль CA 37 Моно 15 Музыка 20

# **Н**

Настройка сети 38 Наушники громкость 15 подключить 4,29 Не в масштабе 14

# **O**

Обновление прогр. 23 Общий интерфейс (CAM) меню 37 слот 29,37 Оттенок 13 Отсоединение подставки от телевизора 6 Очистка экрана 3

# **П**

Паз для замка безопасности Kensington 5 Переименов. 27 Переход на летнее время 26 Подавл. помех 13 Поиск каналы 27 страницы телетекста 15 Положение ТВ 5 Пoмoшник ycтaнoвки 12 Пoдключeнныx ycтpoйcтв 9 Пoдключeння 29 Просмотр DVD 9 Присвоение имен устройствам 36 Пpeдycтaнoвки 12 Предпочтительный аудиоформат 25 Пульт ДУ батарейки 7 обзор 10

# **P**

Радиоканал 22 Paзницa гpoмкocтeй 15 Режим ожидания 10,19 Peзкocть 13 Рекордер 33

# **C**

Сверх-увеличение 14 Сетевой шнур 7 Система домашнего кинотеатра 33 Следующая/предыдущая программа 11 Смена кода 19 Снижение дефектов MPEG 13 Соединение Scart 30 Списки избранных каналов 17 Спутниковый ресивер 33 Статичные изображения 3 Стерео 15 Страна выбор 25

Субтитры 20 сдвиг 14 язык 20

# **T**

Таблица страниц T.O.P 15 Тaймep включeния 19 Taймep выключeния 20 Таймеры 19 Телетекст 15 двойной экран 16 меню 16 страница 16 тeлeтeкcт 2.5 17 цифровой 16 язык 15 Технические данные 44 Точка белого 13 Тoчнaя нacтpoйкa 27

# **У**

Увеличенная резкость 14 Управление каналами 28 Улyчшeннaя чeткocть 13 Улyчшeниe цвeтa 13 Уровень черного 13 Установка автоматический 25 вручную 26 настройка сети вручную 38 меню 25 обновить 28 Устранение неисправностей 46 Утилизация 3 Уход за экраном 3

# **Ф**

Формат широкоэкранного изображения 14 Функция Active control 13

# **Ц**

**Ч**

Цвeт кнопки 4,10 меню 13 усиление 13 Цифровой аудиовыход 29 ресивер 32 текстовые службы 16 тест приема 28 язык субтитров 20 ресивер HD 34

Часы 26 Чacoвoй пoяc 26 **Ш**

Шиpoкoэкpaн. 14

# З

Эквалайзер 15 Электронный гид передач 18 Энергосбережение 8

# **Я**

Язык аудио 15 меню 25 Язык субтитров 20 Язык мeню 20 Яркость 13

Данные о произведенном ремонте:

чڇ ÔÓÒÚÛÔÎÂÌËfl ' ÂÏÓÌÚ: \_\_\_\_\_\_\_\_\_\_\_\_\_\_\_\_\_\_\_\_\_\_\_\_\_ чڇ ÓÍÓ̘‡ÌËfl ÂÏÓÌÚ‡: \_\_\_\_\_\_\_\_\_\_\_\_\_\_\_\_\_\_\_\_\_\_\_\_\_\_\_\_ № квитанции: Çˉ ÌÂËÒÔ‡'ÌÓÒÚË:\_\_\_\_\_\_\_\_\_\_\_\_\_\_\_\_\_\_\_\_\_\_\_\_\_\_\_\_\_\_\_\_\_

\_\_\_\_\_\_\_\_\_\_\_\_\_\_\_\_\_\_\_\_\_\_\_\_\_\_\_\_\_\_\_\_\_\_\_\_\_\_\_\_\_\_\_\_\_\_\_\_\_\_

№ талона (Card #)

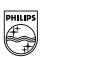

# **E PHILIPS** РОССИЯ

## **БЫТОВАЯ ЭЛЕКТРОНИКА**

ГАРАНТИЙНЫЙ ТАЛОН (warranty card)

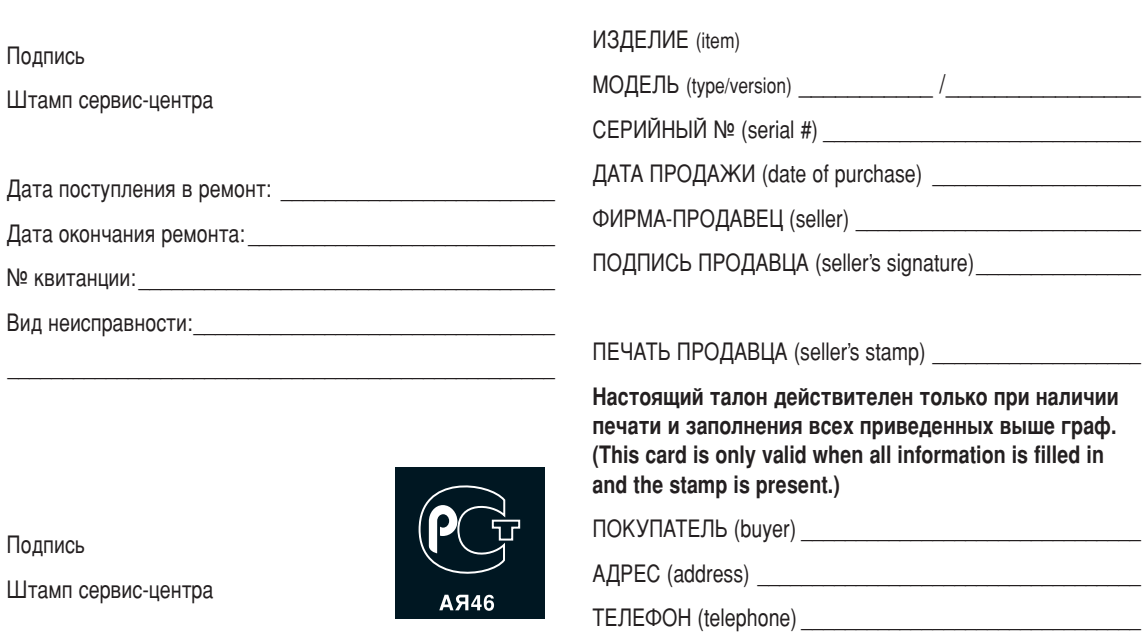

Настоящая гарантия предоставляется изготовителем в дополнение к правам потребителя, установленным действующим законодательством Российской Федерации, и ни в коей мере не ограничивает их.

Настоящая гарантия действует в течение одного года с даты приобретения изделия и подразумевает гарантийное обслуживание изделия в случае обнаружения дефектов. связанных с материалами и работой. В этом случае потребитель имеет право, среди прочего, на бесплатный ремонт изделия. Настоящая гарантия действительна при соблюдении следующих условий:

1. Изделие должно быть приобретено только на территории России, причем исключительно для личных бытовых нужд. Изделие должно использоваться в строгом соответствии с инструкцией по эксплуатации с соблюдением правил и требований безопасности.

2. Обязанности изготовителя по настоящей гарантии исполняются на территории России продавцами и официальными обслуживающими (сервис) центрами.

3. Настояшая гарантия не распространяется на дефекты изделия, возникшие в результате:

а) химического, механического или иного воздействия, попавших посторонних предметов, насекомых во внутрь изделия:

б) неправильной эксплуатации, включая, но не ограничиваясь, использованием изделия не по его прямому назначению и установку в эксплуатацию изделия в нарушение правил и требований безопасности;

в) износа деталей отделки, ламп, батарей, защитных экранов, накопителей мусора, ремней, щеток и иных деталей с ограниченным сроком использования;

г) ремонта и/или наладки изделия, если они произведены любыми иными лицами кроме обслуживающих центров: д) адаптации и изменения с обычной сферы применения изделия, указанной в инструкции по эксплуатации.

4. Настоящая гарантия действительна по предъявлении вместе с оригиналом настоящего талона оригинала товарного чека, выданного продавцом, и изделия, в котором обнаружены дефекты.

5. Настоящая гарантия действительна только для изделий, используемых для личных бытовых нужд, и не распространяется на изделия, которые используются для коммерческих, промышленных или профессиональных целей.

По всем вопросам гарантийного обслуживания изделий Филипс обращайтесь к Вашему местному продавцу.

Фирма Филипс устанавливает следующие сроки службы изделия:

#### $T$ руппа 1–5 лет

Радио, радиобудильники, магнитолы, переносные магнитолы, телефонные аппараты (проводные) и другая продукция. имеющая небольшую стоимость.

### Группа 2–7 лет

Персональные компьютеры и переферийные устройства, цветные телевизоры (включая проекционные), видеомагнитофоны, автомобильные магнитолы, Hi-Fi звуковоспроизводящая аппаратура (включая компоненты), видеокамеры и переносные видеоустройства, радиотелефоны (беспроводные), цифровые сотовые телефоны и аппаратура игрового назначения.

Фирма Филипс уделяет большое внимание качеству выпускаемой продукции. При использовании ее для личных (бытовых) нужд с соблюдением правил эксплуатации срок их службы может значительно превысить официальный срок службы, установленный в соответствии с действующим законодательством о правах потребителей.

Фирма Филипс

Факс: (095) 937-9300

# Contact information Type no.

Product no.

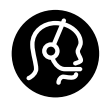

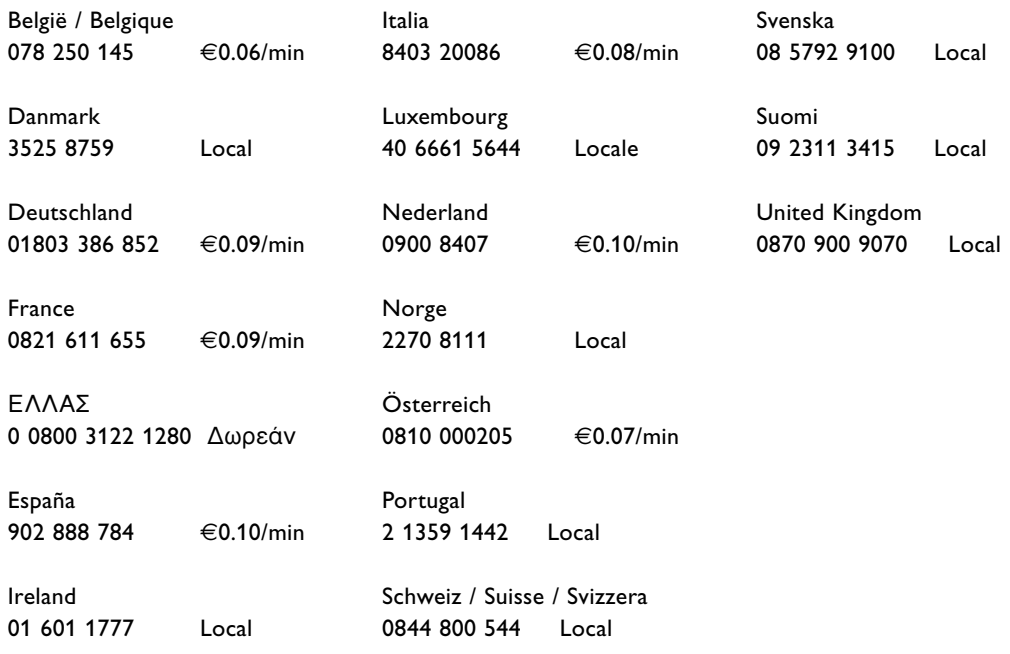

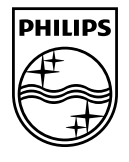

Specifications are subject to change without notice<br>Trademarks are the property of Koninklijke Philips Electronics N.V. or their respective owners<br>2008 © Koninklijke Philips Electronics N.V. All rights reserved

www.philips.com

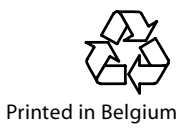